Import LC Issuance User Guide

Oracle Banking Trade Finance Process Management
Release 14.4.0.0.0

Part No. F30794-01

May 2020

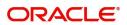

Oracle Banking Trade Finance Process Management
Oracle Financial Services Software Limited

Oracle Park
Off Western Express Highway
Goregaon (East)
Mumbai, Maharashtra 400 063
India
Worldwide Inquiries:

Phone: +91 22 6718 3000 Fax: +91 22 6718 3001

www.oracle.com/financialservices/

Copyright © 2018-2019, Oracle and/or its affiliates. All rights reserved.

Oracle and Java are registered trademarks of Oracle and/or its affiliates. Other names may be trademarks of their respective owners.

U.S. GOVERNMENT END USERS: Oracle programs, including any operating system, integrated software, any programs installed on the hardware, and/or documentation, delivered to U.S. Government end users are "commercial computer software" pursuant to the applicable Federal Acquisition Regulation and agency-specific supplemental regulations. As such, use, duplication, disclosure, modification, and adaptation of the programs, including any operating system, integrated software, any programs installed on the hardware, and/or documentation, shall be subject to license terms and license restrictions applicable to the programs. No other rights are granted to the U.S. Government.

This software or hardware is developed for general use in a variety of information management applications. It is not developed or intended for use in any inherently dangerous applications, including applications that may create a risk of personal injury. If you use this software or hardware in dangerous applications, then you shall be responsible to take all appropriate failsafe, backup, redundancy, and other measures to ensure its safe use. Oracle Corporation and its affiliates disclaim any liability for any damages caused by use of this software or hardware in dangerous applications.

This software and related documentation are provided under a license agreement containing restrictions on use and disclosure and are protected by intellectual property laws. Except as expressly permitted in your license agreement or allowed by law, you may not use, copy, reproduce, translate, broadcast, modify, license, transmit, distribute, exhibit, perform, publish or display any part, in any form, or by any means. Reverse engineering, disassembly, or decompilation of this software, unless required by law for interoperability, is prohibited.

The information contained herein is subject to change without notice and is not warranted to be error-free. If you find any errors, please report them to us in writing.

This software or hardware and documentation may provide access to or information on content, products and services from third parties. Oracle Corporation and its affiliates are not responsible for and expressly disclaim all warranties of any kind with respect to third-party content, products, and services. Oracle Corporation and its affiliates will not be responsible for any loss, costs, or damages incurred due to your access to or use of third-party content, products, or services.

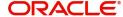

# Contents

| Or | acle Banking Trade Finance Process Management | .4  | 4 |
|----|-----------------------------------------------|-----|---|
|    | Overview                                      | 4   | 4 |
|    | Benefits                                      | 4   | 4 |
|    | Key Features                                  | 4   | 4 |
| m  | port LC Issuance                              | . 5 | 5 |
|    | Registration                                  |     |   |
|    | Application Details                           |     |   |
|    | LC Details                                    |     |   |
|    | Miscellaneous                                 |     |   |
|    | Scrutiny                                      |     |   |
|    | Main Details                                  |     |   |
|    | Availability                                  | 19  | 9 |
|    | Payment Details                               |     |   |
|    | Additional Fields                             | 30  | J |
|    | Additional Details                            | 3′  | 1 |
|    | Summary                                       | 39  | 9 |
|    | Data Enrichment                               | 4   | 1 |
|    | Main Details                                  | 43  | 3 |
|    | Availability                                  | 43  | 3 |
|    | Payment Details                               | 43  | 3 |
|    | Documents & Conditions                        | 44  | 4 |
|    | Additional Fields                             | 45  | 5 |
|    | Additional Details                            |     |   |
|    | Summary                                       |     |   |
|    | Customer Response - Draft Confirmation        |     |   |
|    | Application                                   |     |   |
|    | Customer Response                             |     |   |
|    | Exceptions                                    |     |   |
|    | Exception - Amount Block                      |     |   |
|    | Exception - Know Your Customer (KYC)          |     |   |
|    | Exception - Limit Check/Credit                |     |   |
|    | Multi Level Approval                          |     |   |
|    | Authorization Re-Key                          |     |   |
|    | Summary                                       |     |   |
|    | Customer - Acknowledgement                    |     |   |
|    | Customer - Reject Advice                      |     |   |
|    | Reject Approval                               |     |   |
|    | Application Details                           |     |   |
|    | Summary                                       |     |   |
|    | Action Buttons                                |     |   |
| Re | ference and Feedback                          |     |   |
|    | References                                    |     |   |
|    | Documentation Accessibility                   |     |   |
|    | Feedback and Support                          | 76  | 2 |

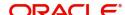

# **Oracle Banking Trade Finance Process Management**

Welcome to the Oracle Banking Trade Finance Process Management (OBTFPM) User Guide. This guide provides an overview on the OBTFPM application and takes you through the various steps involved in creating and processing Trade Finance transactions.

This document will take you through following activities in OBTFPM:

- To create and handle Trade Finance transaction.
- Help users to conveniently create and process Trade Finance transaction

#### Overview

OBTFPM is a Trade Finance middle office platform, which enables bank to streamline the Trade Finance operations. OBTFPM enables the customers to send request for new Trade Finance transaction either by visiting the branch (offline channels) or through SWIFT/Trade Portal/other external systems (online channels).

#### **Benefits**

OBTFPM helps banks to manage Trade Finance operations across the globe in different currencies. OBTFPM allows you to:

- Handle all Trade Finance transactions in a single platform.
- Provides support for limit verification and limit earmarking.
- · Provide amount block support for customer account.
- Provides acknowledgement to customers.
- Enables the user to upload related documents during transaction.
- Enables to Integrate with Back End applications for tracking limits, creating limit earmarks, amount blocks, checking KYC, AML and Sanction checks status.
- Create, track and close exceptions for the above checks.
- Enables to use customer specific templates for fast and easy processing of trade transactions that reoccur periodically.

### **Key Features**

- Stand-alone system that can be paired with any Back End application.
- Minimum changes required to integrate with bank's existing core systems.
- Faster time to market.
- Capable to interface with corporate ERP and SWIFT to Corporate.
- Highly configurable based on bank specific needs.
- Flexibility in modifying processes.

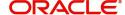

# **Import LC Issuance**

As part of Import LC Issuance the applicant (importer or customer) approaches a bank and requests the bank to issue a Letter of Credit on their behalf to the beneficiary (exporter). The Letter of Credit stipulates the required documents and the conditions to be met by the beneficiary while shipping under the said LC. On receipt of credit compliant documents, the issuing bank is obliged to make payment under the LC.

The various stages involved for issuance of an Import Letter of Credit are:

- Receive and verify documents (Non Online Channel)- Registration stage
- Input application details
- Upload of related mandatory and non mandatory documents
- Verify documents and capture details (Online/Non Online Channels)- Scrutiny stage
- Input/Modify details of LC Data Enrichment stage
- · Check for limit availability
- · Check balance availability for amount block
- Check for sanctions & KYC status
- Earmark limits/Create amount block for cash margin/charges
- · Capture remarks for other users to check and act
- · Generate acknowledgements and draft LC copies
- Notify customer on any negative statuses in any of the stages to the applicant
- · Hand off request to back office

In the following sections, let's look at the details for Import LC issuance process.

This section contains the following topics:

| Registration               | Scrutiny                               |
|----------------------------|----------------------------------------|
| Data Enrichment            | Customer Response - Draft Confirmation |
| Exceptions                 | Multi Level Approval                   |
| Customer - Acknowledgement | Customer - Reject Advice               |
| Reject Approval            |                                        |

# Registration

The user initiates the transaction from Registration Stage, if the LC Issuance request is received from the Applicant at the branch counters either by fax, mail or physical application.

During Registration stage, user can capture the basic details of the application, check the signature of the applicant and upload the related documents submitted by the applicant. It also enables the user to capture some additional product related details as an option. On submit of the request, the customer will be notified with an acknowledgment and the request will be available for an LC Issuance expert to handle the request in the next stage.

1. Using the entitled login credentials for Registration stage, login to the OBTFPM application.

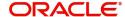

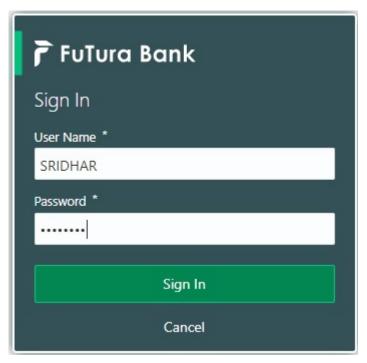

2. On login, user must be able to view the dashboard screen with widgets as mapped to the user.

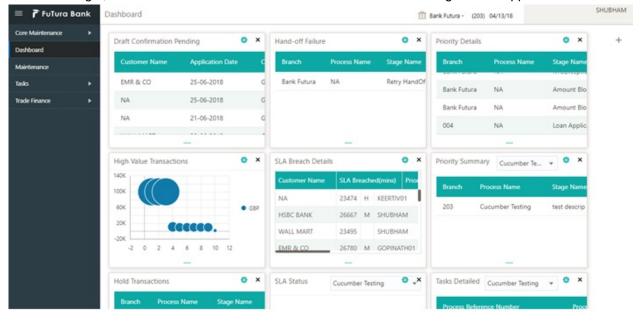

3. Click Trade Finance> Import - Documentary Credit> Import LC Issuance.

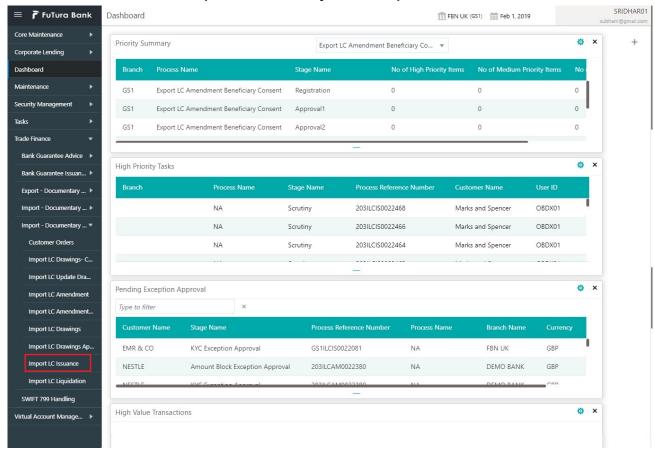

The Registration stage has two sections Application Details and LC Details. Let's look at the details of Registration screens below:

### **Application Details**

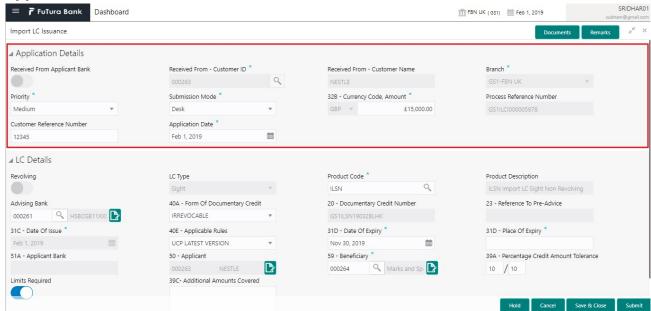

Provide the Application Details based on the description in the following table:

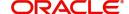

| Field                            | Description                                                                                                    | Sample Values                     |
|----------------------------------|----------------------------------------------------------------------------------------------------|-----------------------------------|
| Received From Applicant bank     | Import LC Issuance request can be received either from the applicant or the applicant's bank.                                                             | Toggle off                        |
|                                  | <b>Toggle on:</b> Switch on the toggle if Import LC Issuance request is received from applicant's bank.                                                   |                                   |
|                                  | <b>Toggle off:</b> Switch off the toggle if Import LC Issuance request is received from applicant.                                                        |                                   |
| Received From -<br>Customer ID   | Select the customer id of the applicant or applicant's bank.                                                                                              | 001344                            |
| Received From -<br>Customer Name | Name of the customer or applicant. This field will be auto populated based on the selected customer ID.                                                   | EMR & CO                          |
| Branch                           | Select the branch. Customer's home branch will be displayed based on the customer ID and it can be changed, if required.                                  | 203-Bank<br>Futura -Branch<br>FZ1 |
|                                  | Note Once the request is submitted, Branch field is non-editable.                                                                                         |                                   |
| Priority                         | Set the priority of the Import LC issuance request as Low/Medium/High. If priority is not maintained for a customer, 'Medium' priority will be defaulted. | High                              |
| Submission Mode                  | Select the submission mode of Import LC Issuance request. By default the submission mode will have the value as 'Desk'.                                   | Desk                              |
|                                  | Desk- Request received through Desk                                                                                                    |                                   |
|                                  | Fax- Request received through Fax                                                                                                    |                                   |
|                                  | Email- Request received through Email                                                                                                    |                                   |
|                                  | Courier- Request received through Courier                                                                                                    |                                   |
| Currency code                    | Select the currency code.                                                                                                    | GBP                               |
| Amount                           | Provide the value of LC (with decimal places) as per currency type.                                                                                       | 1,000.00                          |
| Process Reference<br>Number      | Unique sequence number for the transaction.  Process Reference Number is auto generated by the system based on process name and branch code.              | 203ILCISS0000<br>00500            |

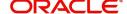

| Field                        | Description                                                                                                    | Sample Values |
|------------------------------|----------------------------------------------------------------------------------------------------|---------------|
| Application Date             | By default, the application will display branch's current date and enables the user to change the date to any back date. | 04/13/2018    |
|                              | Note Future date selection is not allowed.                                                                               |               |
| Customer Reference<br>Number | Enables the user to provide a unique Customer<br>Reference Number which will be the User<br>Reference of the LC.         |               |

## **LC Details**

Registration user can provide LC details in this section. Alternately, LC details can be provided by Scrutiny user.

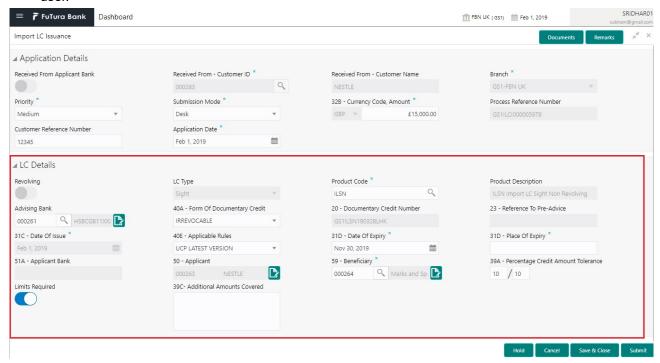

Provide the LC Details based on the description in the following table:

| Field     | Description                                                             | Sample Values |
|-----------|-------------------------------------------------------------------------|---------------|
| Revolving | Toggle On: LC type is Revolving.  Toggle Off: LC is type Non Revolving. |               |
| LC Type   | Select the applicable LC Type from LOV:                                 |               |

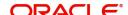

| Field                               | Description                                                                                                    | Sample Values                        |
|-------------------------------------|----------------------------------------------------------------------------------------------------|--------------------------------------|
| Product Code                        | Select the applicable product code.  Click the look up icon to search the product code with code or product description.  Product Code Product Code Product Code Product Code Product Code Product Code Product Code Product Code Product Code Product Code Product Code Product Code Product Code Product Code | ILUN                                 |
|                                     | Page 1 of 1 (1 of 1 Rems)   K   C   3   X    Alternatively, enter the product code and on tab out system will validate and populate the selected product code.                                                                                                    |                                      |
| Product Description                 | Product Description will be auto populated by the application based on the Product Code.                                                                                                    | Import LC<br>Usance Non<br>Revolving |
| Advising Bank                       | Select the advising bank.  Click the look up icon to search the advising bank based on Party ID/Party Name. You can also input the party ID and on tab out system will validate and populate the 'Advising Bank' name.                                                                                          | 001342 -HSBC<br>Bank                 |
| 40A - Form of<br>Documentary Credit | Select the type of LC (Documentary Credit) as per the requirement. Default LC type is Irrevocable.                                                                                                    | Irrevocable                          |
| Documentary Credit<br>Number        | Simulated from the back office and displayed in the application. Number will be populated on the selection of <b>Product Code</b> .                                                                                                    | 203ILUN18103<br>ACCI                 |
| Contract Reference<br>Number        | Contract Reference Number will be auto populated by the system based on selection of <b>Product Code</b> .                                                                                                    |                                      |
| Reference to Pre-Advice             | Provide details of Pre-Advice, if issued by the bank.                                                                                                    |                                      |
| Date Of Issue                       | Application will default the branch's current date in date of issue. User cannot change the defaulted date.                                                                                                    | 04/13/18                             |
|                                     | Application will populate the Date of Issue field with branch date on approval if date of approval is later than date of Registration.                                                                                                    |                                      |
| Application Rules                   | Select the applicable rules for the LC. Default rule as UCP Latest Version.                                                                                                    | UCP Latest<br>Version.               |
| Date Of Expiry                      | Provide the expiry date of the LC.  The expiry date can be equal or greater than the issue date. If the Expiry Date is earlier than the issue date, system will provide an error and if the 'Expiry Date is equal to the Issue Date', system will provide a alert message.                                      | 09/30/18                             |

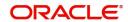

| Field                                 | Description                                                                                                    | Sample Values               |
|---------------------------------------|----------------------------------------------------------------------------------------------------|-----------------------------|
| Place of Expiry                       | Provide the place of expiry of LC.                                                                                                    | London                      |
| Applicant Bank                        | In application details, if <b>Received From Applicant Bank</b> toggle is on, the applicant bank details will be displayed here.  If request is not received from applicant bank, this field must be blank.                                                                                                    | 001343 Bank of<br>America   |
| Applicant                             | Applicant details will be auto populated based on the details provided in <b>Application Details</b> section.  If the request is received from Applicant bank, select the applicant from the List of Values.                                                                                                    | 001344 EMR &<br>CO          |
| Beneficiary                           | Select the beneficiary of the LC. Click the look up icon to search the beneficiary based on Party ID/Party Name.  If beneficiary is not a customer of the bank, then choose WALKIN customer id and provide the beneficiary details. If beneficiary is a customer and KYC status is not valid, then system will display alert message. | 001346 Marks<br>and Spencer |
| Percentage Credit Amount<br>Tolerance | Enables the user to provide tolerance (+/-) on the total LC value. Tolerance value must be either one or two digit value.  If tolerance is more than 10%, alert message will be displayed.                                                                                                    | 8/2                         |
| Limits Required                       | Toggle On: Set the Toggle On to enable limit check during the process flow of this request.  Toggle Off: Set the Toggle Off to disable limit check during the process flow of this request.                                                                                                    |                             |
| Additional Amount<br>Covered          | Provide additional amount included in LC.                                                                                                    |                             |

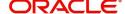

### Miscellaneous

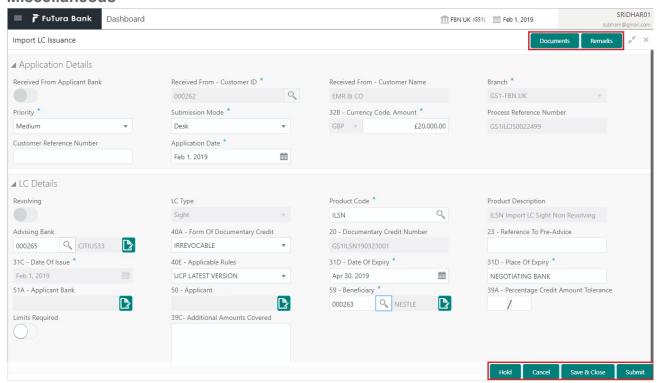

### Provide the Miscellaneous Details based on the description in the following table:

| Field          | Description                                                                                                    | Sample Values |
|----------------|----------------------------------------------------------------------------------------------------|---------------|
| Documents      | Upload the required documents.  Application displays mandatory documents to be uploaded for Import LC Issuance.Place holders                                                            |               |
|                | are also available to upload additional documents submitted by the applicant.                                                                                                    |               |
| Remarks        | Provide any additional information regarding the LC. This information can be viewed by other users processing the request.                                                              |               |
| Action Buttons |                                                                                                    | _             |
| Submit         | On submit, system will trigger acknowledgment to the customer and give confirmation message for successful submission. Task will get moved to next logical stage of Import LC Issuance. |               |
|                | If mandatory fields have not been captured, system will display an error message until the mandatory fields data are provided.                                                          |               |
| Save & Close   | Save the information provided and holds the task in 'My Task' queue for working later.                                                                                                  |               |
|                | This option will not submit the request.                                                                                                    |               |
| Cancel         | Cancels the Import LC Issuance Registration stage inputs.                                                                                                    |               |

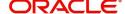

| Field     | Description                                                                                                    | Sample Values |
|-----------|----------------------------------------------------------------------------------------------------|---------------|
| Hold      | The details provided will be registered and status will be on hold.  This option is used, if there are any pending information yet to be received from applicant and appropriate remarks must be provided.                                                                                                    |               |
| Checklist | Make sure that the details in the checklist are completed and acknowledge. If mandatory checklist items are not marked, system will display an error on submit.  Checklist  Registration  Application signed and stamped  Any correction or alteration initialled by the app  Amount in words and numbers are matching  LC amt and ccy are uniform across the application  customer signature verified  Remarks  Save Checklist |               |

# **Scrutiny**

On successful completion of Registration of an Import LC issuance request, the request moves to Scrutiny stage. At this stage the gathered information during Registration are scrutinized.

**Non-Online Channel** - Import LC Issuance request that were received at the desk will move to Scrutiny stage post successful Registration. The requests will have the details entered during the Registration stage.

**Online Channel** - Requests that are received via online channels like trade portal, external system and SWIFT are available directly for further processing from Scrutiny stage. The data gets auto populated for all data segments from Application stage to Data Enrichment stage.

Do the following steps to acquire a task currently at Scrutiny stage:

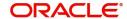

1. Using the entitled login credentials for Scrutiny stage, login to the OBTFPM application.

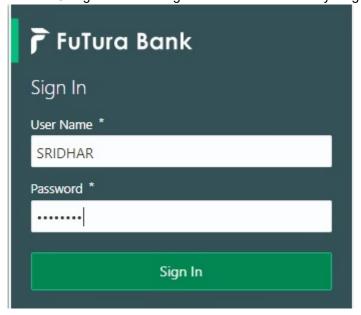

2. On login, user must be able to view the dashboard screen with widgets as mapped to the user.

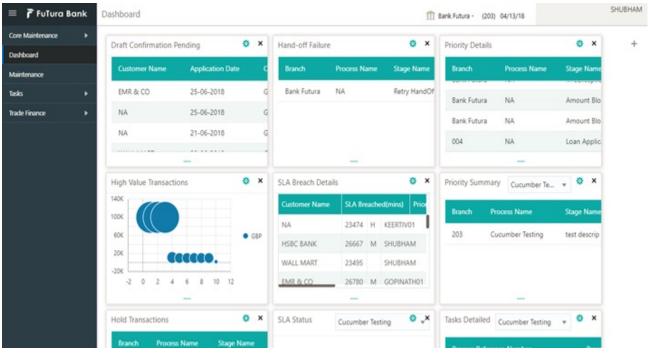

3. Click Trade Finance> Tasks> Free Tasks.

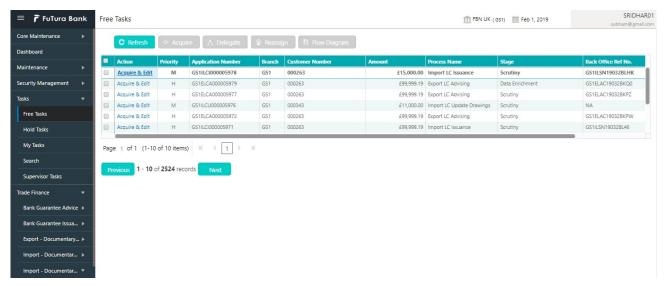

Select the appropriate task and click Acquire & Edit to edit the task or click Acquire to edit the task from My Tasks.

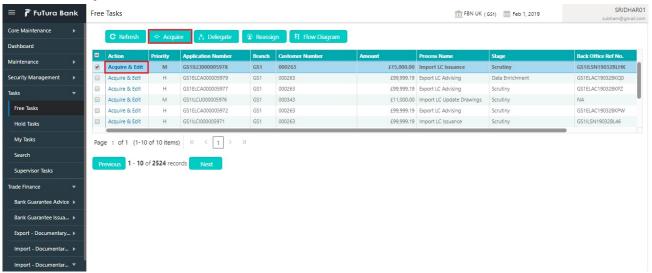

5. The acquired task will be available in My Tasks tab. Click Edit to scrutinize the registered task.

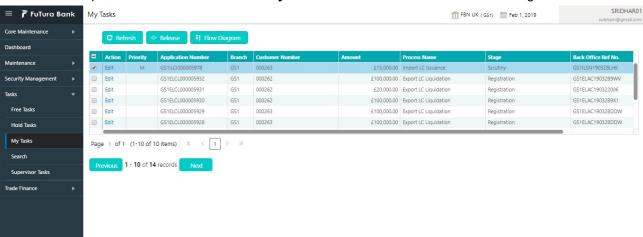

The Scrutiny stage has five sections as follows:

- Main Details
- Availability

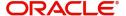

- Payment
- Additional Details
- Summary

Let's look at the details for Scrutiny stage. User can enter/update the following fields. User cannot edit the fields that are already having value from Registration/online channels.

Audit - This button provides information about user initiated the transaction, initiated date, stage wise detail etc..

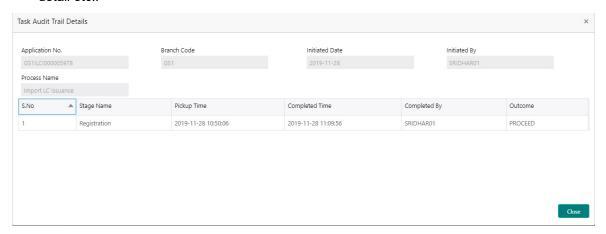

#### **Main Details**

Main details section has three sub section as follows:

- Application
- Application Details
- LC Details

### **Application**

This section provides a quick snapshot of details of LC. This Application section will be available in all the sections of Scrutiny stage and the fields will be read only. This section is collapsible.

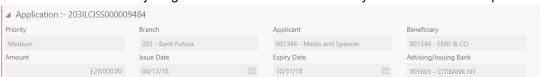

### **Application Details**

All fields displayed under Application details section are read only except for the **Priority** and **Customer Reference Number**. Refer to Application Details for more information of the fields.

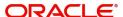

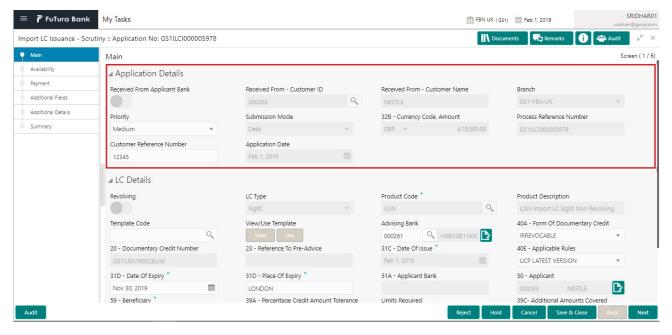

#### **LC Details**

The fields listed under this section are same as the fields listed under the LC Details section in Registration. Refer to LC Details for more information of the fields. During Registration, if user has not captured input, then user can capture the details in this section.

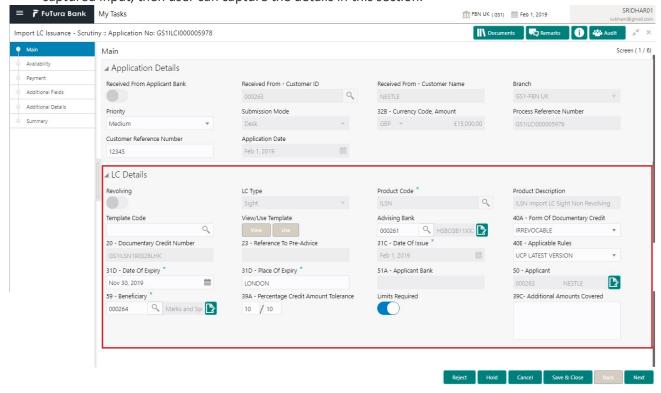

Following fields are the additional new fields apart from the fields carried over from LC Details of Registration. Provide the details for the two additional fields based on the description in the following table:

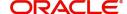

| Field         | Description                                                                                                    | Sample Values |
|---------------|----------------------------------------------------------------------------------------------------|---------------|
| Template Code | This is applicable only for the non-online Import LC Issuance request.                                                                                                    |               |
|               | This option allows user to select a template if the applicant details are already captured and the data can be reused with the template to reduce the effort. The details pertaining to the subsequent screens in Scrutiny and Data Enrichment screens will be persisted and populated when you move to the relevant screens. |               |
|               | Before populating the screens, application will check if there are any existing values and will display an alert message 'Value exist already in few fields - Do you want to use the template - Yes/No'. If the you click on Yes the existing details will be over-written with the template values.                          |               |
|               | Click the look up icon to search the Template code with Template Code or Template Description.                                                                                                    |               |
|               | Template Name x                                                                                                    |               |
|               | Template Code Template Description                                                                                                    |               |
|               | Template Code Template Description  No data to display,                                                                                                    |               |
|               | Page 1 (0 of 0 items)   K   <   1   >   X                                                                                                    |               |
| View          | Click <b>View</b> to view the details of the selected template in Template Name.                                                                                                    |               |
| Use           | Click <b>Use</b> to use the selected template in Template Name.                                                                                                    |               |

# **Action Buttons**

Use action buttons based on the description in the following table:

| Field        | Description                                                                                                    | Sample Values |
|--------------|----------------------------------------------------------------------------------------------------|---------------|
| Submit       | Task will get moved to next logical stage of Import LC Issuance.                                                               |               |
|              | If mandatory fields have not been captured, system will display an error message until the mandatory fields data are provided. |               |
| Save & Close | Save the information provided and holds the task in you queue for working later. This option will not submit the request.      |               |
| Cancel       | Cancel the LC Issuance Scrutiny stage inputs and the task gets landed in My Task menu.                                         |               |

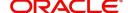

| Field  | Description                                                                                                    | Sample Values |
|--------|----------------------------------------------------------------------------------------------------|---------------|
| Hold   | The details provided will be on hold.  This option is used, if there are any pending information yet to be received from applicant and appropriate remarks must be provided.                                                                                                    |               |
| Reject | On click of Reject, user must select a Reject Reason from a list displayed by the system.  Reject Codes:  R1- Documents missing  R2- Signature Missing  R3- Input Error  R4- Insufficient Balance/Limits  R5 - Others.  Select a Reject code and give a Reject Description.  This reject reason will be available in the remarks window throughout the process. On reject, a reject notification gets generated to the applicant. |               |
| Next   | Click Next to move to next logical step in Scrutiny stage.                                                                                                    |               |

# Availability

User must Input/Update Availability, Shipment and Goods details of an Import LC request for the different fields under the respective data segments.

# **Application**

Refer to Application.

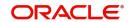

## **Availability Details**

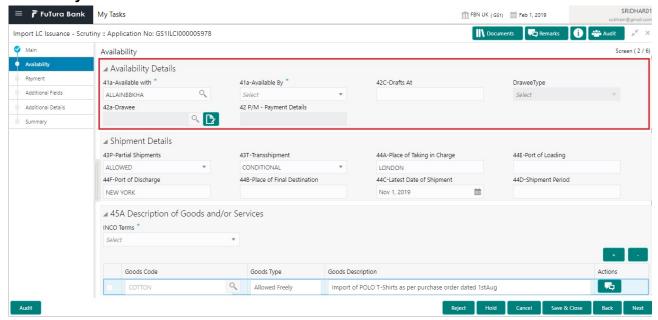

Provide the Availability Details based on the description in the following table:

| Field          | Description                                                                                                    | Sample Values |
|----------------|----------------------------------------------------------------------------------------------------|---------------|
| Available With | This field identifies the bank with which the credit is available.                                                                                                    |               |
|                | Online Channel - Read only                                                                                                    |               |
|                | Non Online Channel - User must capture the bank details or any free text.                                                                                                 |               |
|                | <ul> <li>If the LC is restricted to any particular bank,,<br/>search the bank with SWIFT code (BIC) or<br/>Bank Name.</li> </ul>                                          |               |
|                | Available With X                                                                                                    |               |
|                | BIC Bank Name                                                                                                    |               |
|                | Fetch                                                                                                    |               |
|                | BIC Bank Name  No data to display.                                                                                                    |               |
|                | Page 1 (0 of 0 items)   K                                                                                                    |               |
|                | On selection of the record if SWIFT code is available, then SWIFT code will be defaulted. If SWIFT code is not available then the bank's name and address gets defaulted. |               |
|                | <ul> <li>If the LC is not restricted to any bank, provide<br/>free text - (YOURSELVES, WITH ANY<br/>BANK etc.).</li> </ul>                                                |               |

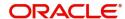

| Field        | Description                                                                                                    | Sample Values |
|--------------|----------------------------------------------------------------------------------------------------|---------------|
| Available By | Online Channel – Read-only                                                                                                    |               |
|              | Non Online Channel – Choose one of the following values from drop down.                                                                                                    |               |
|              | <ul> <li>BY ACCEPTANCE</li> </ul>                                                                                                    |               |
|              | <ul> <li>BY DEF PAYMENT</li> </ul>                                                                                                    |               |
|              | <ul> <li>BY MIXED PAYMENT</li> </ul>                                                                                                    |               |
|              | <ul> <li>BY NEGOTIATION</li> </ul>                                                                                                    |               |
|              | <ul> <li>BY PAYMENT</li> </ul>                                                                                                    |               |
|              | Validation:                                                                                                    |               |
|              | 1) If <b>By Mixed Payment</b> option is selected, there must be a value in tag 42M- Mixed payment                                                                          |               |
|              | 2) If <b>By deferred payment</b> is selected, there must be a value in tag 42P- Deferred payment                                                                           |               |
|              | 3) If <b>By payment</b> is selected, payment at sight is applicable.It is applicable for Sight Type of product only.                                                       |               |
| Drafts At    | This field specifies the tenor of drafts to be drawn under the documentary credit.                                                                                         |               |
|              | Provide the draft details.                                                                                                    |               |
| Drawee       | This field will have value only if 'Drafts at' field has values.  Select the Drawee bank (Advising bank or                                                                 |               |
|              | Confirming bank).                                                                                                    |               |
|              | <ul> <li>Search the bank with SWIFT code (BIC) or<br/>Bank Name.</li> </ul>                                                                                                |               |
|              | Available With X                                                                                                    |               |
|              | BIC Bank Name                                                                                                    |               |
|              | Felch                                                                                                    |               |
|              | BIC Bank Name  No data to display.                                                                                                    |               |
|              | Page 1 (0 of 0 items)   K   <   1   > - >                                                                                                    |               |
|              | On selection of the record if SWIFT code is available, then SWIFT code will be defaulted. If SWIFT code is not available then the bank's name and address to be defaulted. |               |
|              | Note                                                                                                    |               |
|              | This field is mandatory if value is provided at <b>Drafts At</b> field.                                                                                                    |               |
| Drawee Type  | This field holds the value of Drawee Type as per the issued LC and can be modified if required.                                                                            |               |
| Tenor        | Capture the tenor details. If Available by is Negotiation/Acceptance/Payment and can be modified if required.                                                              |               |

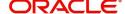

| Field           | Description                                                                                                  | Sample Values |
|-----------------|----------------------------------------------------------------------------------------------------|---------------|
| Payment Details | This field is applicable if, <b>Available By</b> filed has <b>Mixed Payment</b> or <b>Deferred Payment</b> . |               |

# **Shipment Details**

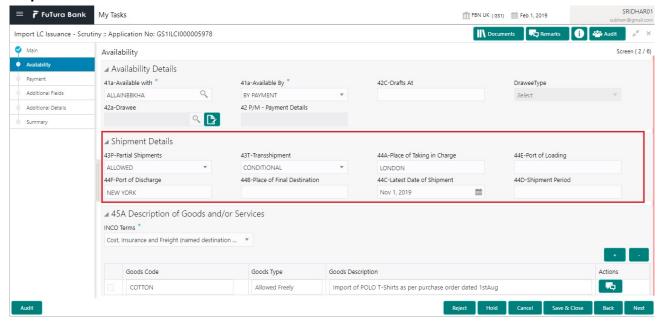

Provide the Shipment Details based on the description in the following table:

| Field             | Description                                                                                     | Sample Values |
|-------------------|-------------------------------------------------------------------------------------------------|---------------|
| Partial Shipments | This field specifies whether or not partial shipments are allowed under the documentary credit. |               |
|                   | Online Channel – Read only                                                                      |               |
|                   | Non Online Channel - Select the appropriate value from the drop down. Available values are:     |               |
|                   | ALLOWED                                                                                         |               |
|                   | CONDITIONAL                                                                                     |               |
|                   | NOT ALLOWED                                                                                     |               |
| Transshipment     | This field specifies whether or not transshipment is allowed under the documentary credit.      |               |
|                   | Online Channel – Read only                                                                      |               |
|                   | Non Online Channel - Select the appropriate value from the drop down. Available values are:     |               |
|                   | ALLOWED                                                                                         |               |
|                   | CONDITIONAL                                                                                     |               |
|                   | NOT ALLOWED                                                                                     |               |
|                   |                                                                                                 |               |

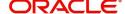

| Field                     | Description                                                                                                    | Sample Values |
|---------------------------|----------------------------------------------------------------------------------------------------|---------------|
| Place Of Taking In Charge | This field specifies the place of taking in charge (in case of a multi-modal transport document), the place of receipt (in case of a road, rail or inland waterway transport document or a courier or expedited delivery service document), the place of dispatch or the place of shipment to be indicated on the transport document. |               |
|                           | Online Channel – Read only                                                                                                    |               |
|                           | Non Online Channel - Provide the details of place of taking in charge.                                                                                                    |               |
|                           | Note  This field is alternate to Port Of Loading. Any of these fields must have value and if both the fields has values, application will display an error message.                                                                                                    |               |
| Port Of Loading           | This field specifies the port of discharge or airport of destination to be indicated on the transport document.                                                                                                    |               |
|                           | Online Channel – Read only                                                                                                    |               |
|                           | Non Online Channel - Provide the details of Port/<br>Airport of Loading.                                                                                                    |               |
|                           | Note This field is alternate to Place Of Taking In Charge. Any of these fields must have value and if both the fields has values, application will display an error message.                                                                                                    |               |
| Port Of Discharge         | This field specifies the port of discharge or airport of destination to be indicated on the transport document.                                                                                                    |               |
|                           | Online Channel – Read only                                                                                                    |               |
|                           | Non Online Channel - Provide the details of Port/<br>Airport of Discharge.                                                                                                    |               |
|                           | Note This field is alternate to Place Of Final Destination. Any of these fields must have value and if both the fields has values, application will display an error message.                                                                                                    |               |

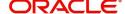

| Field                      | Description                                                                                                    | Sample Values |
|----------------------------|----------------------------------------------------------------------------------------------------|---------------|
| Place Of Final Destination | This field specifies the final destination or place of delivery to be indicated on the transport document.                                                                                        |               |
|                            | Online Channel – Read only                                                                                                    |               |
|                            | Non Online Channel - Provide the details of Place Of Final Destination.                                                                                                    |               |
|                            | Note This field is alternate to Port Of Discharge. Any of these fields must have value and if both the fields has values, application will display an error message.                              |               |
| Latest Date Of Shipment    | Provide the latest date for loading on board/ dispatch/taking in charge.                                                                                                    |               |
|                            | Note This field is alternate to <b>Shipment Period</b> . Latest date of shipment or shipment period must have value and if both the fields has values, application will display an error message. |               |
| Shipment Period            | Online Channel – Read- only                                                                                                    |               |
|                            | Non Online Channel - Provide the details of Shipment.                                                                                                    |               |
|                            | Note This field is alternate to Latest Date Of Shipment. Latest date of shipment or shipment period must have value and if both the fields has values, application will display an error message. |               |

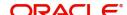

## **Description Of Goods And Or Services**

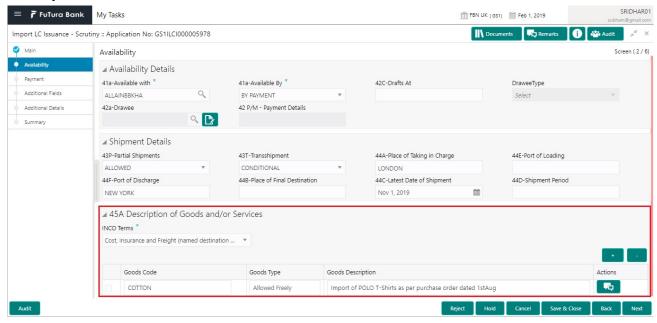

This field contains a description of the goods and/or services. Provide the Shipment Details based on the description in the following table:

| Field      | Description                                                                                                    | Sample Values |
|------------|----------------------------------------------------------------------------------------------------|---------------|
| INCO Terms | Online Channel - Read only.                                                                                                    |               |
|            | Non Online Channel - Select the appropriate INCO terms.                                                                           |               |
| + Icon     | Click + icon to add goods details.                                                                                                |               |
| - Icon     | Click - icon to remove goods details.                                                                                             |               |
| Goods Code | Click look up icon to select the goods code. Once you select goods code, value will populate in Goods Type and Goods Description. |               |

### **Action Buttons**

Use action buttons based on the description in the following table:

| Field        | Description                                                                                                    | Sample Values |
|--------------|----------------------------------------------------------------------------------------------------|---------------|
| Submit       | On successful submission, task moves to next logical stage of Import LC Issuance.                                              |               |
|              | If mandatory fields have not been captured, system will display an error message until the mandatory fields data are provided. |               |
| Save & Close | Save the information provided and holds the task in you queue for working later. This option will not submit the request.      |               |

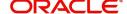

| Field  | Description                                                                                                    | Sample Values |
|--------|----------------------------------------------------------------------------------------------------|---------------|
| Cancel | Cancel the scrutiny stage inputs and the task gets landed in My Task menu.                                                                                                    |               |
| Hold   | The details provided will be registered and status will be on hold.  This option is used, if there are any pending information yet to be received from applicant and appropriate remarks must be provided.                                                                                                    |               |
| Reject | On click of Reject, user must select a Reject Reason from a list displayed by the system.  Reject Codes:  R1- Documents missing  R2- Signature Missing  R3- Input Error  R4- Insufficient Balance/Limits  R5 - Others.  Select a Reject code and give a Reject Description.  This reject reason will be available in the remarks window throughout the process. On reject, a reject notification gets generated to the applicant. |               |
| Next   | Click Next to move to next logical step in Scrutiny stage.                                                                                                    |               |

Payment Details

# **Application**

Refer to Application.

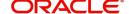

## **Payment Details**

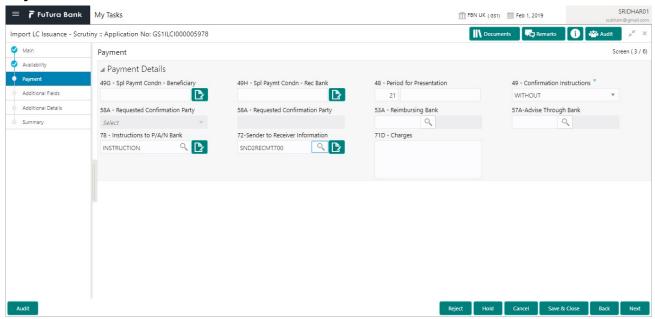

Provide the Payment Details based on the description in the following table:

| Field                            | Description                                                                                                    | Sample Values |
|----------------------------------|----------------------------------------------------------------------------------------------------|---------------|
| Spl Paymt Condn -<br>Beneficiary | Online and Non Online Channels – If any special payment condition has to be provided to beneficiary, the details for the same must be captured in this field.                                                                                                    |               |
| Spl Paymt Condn - Rec<br>Bank    | Online and Non-online channels —If any special payment condition has to be provided to receiving bank, the details for the same must be captured in this field. This field specifies special payment conditions applicable to the receiving bank without disclosure to the beneficiary, for example, post-financing request/conditions for receiving bank only. |               |
| Period for Presentation          | Online Channel – Read only.  Non Online Channel – If the period of presentation is based on any event other than shipment, then you can capture the event name in text along with the number of days in number.                                                                                                    |               |

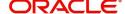

| Field                           | Description                                                                                                    | Sample Values |
|---------------------------------|----------------------------------------------------------------------------------------------------|---------------|
| Confirmation Instructions       | Online Channel – Read only.                                                                                                    |               |
|                                 | Non Online Channel - Select the confirmation instruction for the LC from the available LOV values – CONFIRM, MAY ADD, WITHOUT.                                                                                 |               |
|                                 | Applicable only if field 49 - confirmation instruction is 'confirm' or 'may add'. You can search through LOV, Party type with banks should only be displayed in LOV. The system must display the following:    |               |
|                                 | a) SWIFT code (if available),                                                                                                    |               |
|                                 | b) Name and address of the bank                                                                                                    |               |
|                                 | On selection of the record, if SWIFT code is available then SWIFT code will be defaulted. If SWIFT code is not available then the bank's name and address to be defaulted.                                     |               |
| Requested Confirmation<br>Party | Online and Non-Online Channels – Provide requested confirmation party details. If the <b>Requested Confirmation Party</b> has the value as <b>Others</b> then appropriate value must be selected from the LOV. |               |
|                                 | Note This field is applicable if the Confirmation Instructions is Confirm or May Add.                                                                                                    |               |
| Reimbursing Bank                | If reimbursing bank is applicable user must update the field.                                                                                                    |               |
|                                 | Online Channel - Update the details received.                                                                                                    |               |
|                                 | Non Online Channel - Search through LOV. Party type with banks will be displayed in LOV.                                                                                                    |               |
|                                 | <ul><li>SWIFT code (if available),</li><li>Name and address of the bank</li></ul>                                                                                                    |               |
|                                 | On selection of the record if SWIFT code is available, then SWIFT code will be defaulted. If SWIFT code is not available then the bank's name and address to be defaulted.                                     |               |

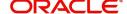

| Field                          | Description                                                                                                    | Sample Values |
|--------------------------------|----------------------------------------------------------------------------------------------------|---------------|
| Advise Through Bank            | Online Channel – User can update the details received.                                                                                                    |               |
|                                | Non-Online Channel -                                                                                                    |               |
|                                | Search through LOV. Party type with banks must be displayed in LOV.                                                                                                    |               |
|                                | SWIFT code (if available)                                                                                                    |               |
|                                | <ul> <li>Name and address of the bank</li> </ul>                                                                                                    |               |
|                                | On selection of the record if SWIFT code is available, then SWIFT code will be defaulted. If SWIFT code is not available then the bank's name and address to be defaulted. |               |
| Instructions to P/A/N Bank     | Online Channel- User can update details received.                                                                                                    |               |
|                                | Non Online Channel – Provide the details in this field.                                                                                                    |               |
| Sender to Receiver Information | Online Channel – User can update details received.                                                                                                    |               |
|                                | Non Online Channel – Provide details (FFT).                                                                                                    |               |
| Charges                        | Online Channel – User can update details received.                                                                                                    |               |
|                                | Non Online Channel – Provide details (FFT).                                                                                                    |               |

# **Action Buttons**

Use action buttons based on the description in the following table:

| Field        | Description                                                                                                    | Sample Values |
|--------------|----------------------------------------------------------------------------------------------------|---------------|
| Submit       | Task will get moved to next logical stage of Import LC Issuance.                                                                                                    |               |
|              | If mandatory fields have not been captured, system will display an error message until the mandatory fields data are provided.                                                                             |               |
| Save & Close | Save the information provided and holds the task in you queue for working later. This option will not submit the request                                                                                   |               |
| Cancel       | Cancel the Scrutiny stage inputs and the task gets landed in My Task menu.                                                                                                    |               |
| Hold         | The details provided will be registered and status will be on hold.  This option is used, if there are any pending information yet to be received from applicant and appropriate remarks must be provided. |               |

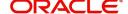

| Field  | Description                                                                                                    | Sample Values |
|--------|----------------------------------------------------------------------------------------------------|---------------|
| Reject | On click of Reject, user must select a reject reason from a list displayed by the system.                                                            |               |
|        | Reject Codes:                                                                                                    |               |
|        | R1- Documents missing                                                                                                    |               |
|        | <ul> <li>R2- Signature Missing</li> </ul>                                                                                                    |               |
|        | R3- Input Error                                                                                                    |               |
|        | R4- Insufficient Balance/Limits                                                                                                    |               |
|        | R5 - Others.                                                                                                    |               |
|        | Select a reject code and give a reject description.                                                                                                  |               |
|        | This reject reason will be available in the remarks window throughout the process. On reject, a reject notification gets generated to the applicant. |               |
| Next   | Click Next to move to next logical step in Scrutiny stage.                                                                                           |               |

## **Additional Fields**

Banks can configure these additional fields during implementation.

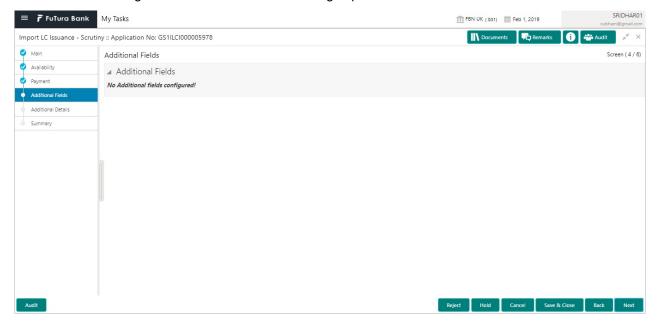

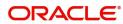

### **Additional Details**

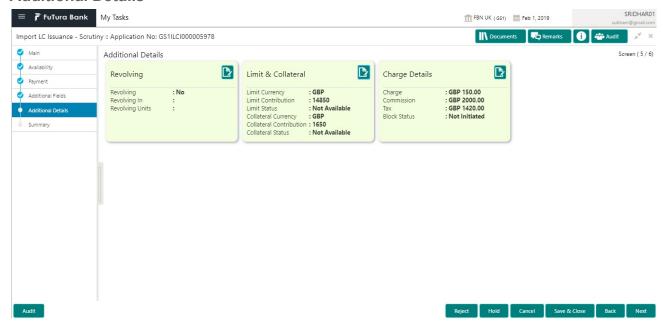

### **Revolving Details**

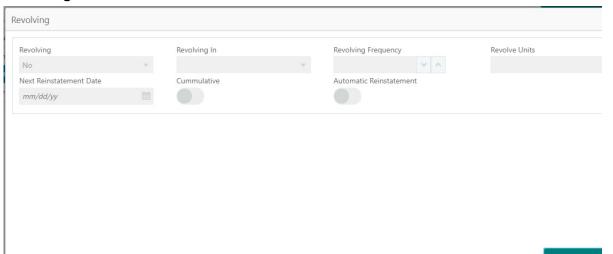

Provide the Revolving Details based on the description in the following table:

| Field               | Description                                                                                                    | Sample Values |
|---------------------|----------------------------------------------------------------------------------------------------|---------------|
| Revolving           | Read only field.  This field displays the revolving details of the LC.                                                                               |               |
| Revolving In        | Select the mode of revolving in this field. The LC can revolve with Time or Units.                                                                   |               |
| Revolving Frequency | In case the LC revolves with time, then this field should be updated. This field captures the frequency in days and months by which the LC revolves. |               |
| Revolving Units     | You can capture the units by which the LC revolves.                                                                                                  |               |

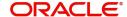

| Field                   | Description                                                                                                  | Sample Values |
|-------------------------|----------------------------------------------------------------------------------------------------|---------------|
| Next Reinstatement Date | This field defaults the date of next reinstatement for the LC based on the revolving frequency selected.     |               |
| Cumulative              | This field is a toggle to indicate if the LC value has to be cumulative or not on reinstatement.             |               |
| Automatic Reinstatement | This field enables you to have automatic reinstatement on the reinstatement day without manual intervention. |               |

### **Limits & Collateral**

Provide the Limit Details based on the description in the following table:

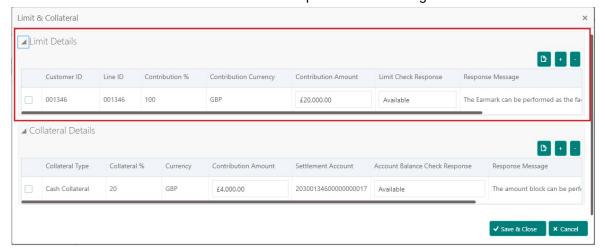

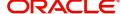

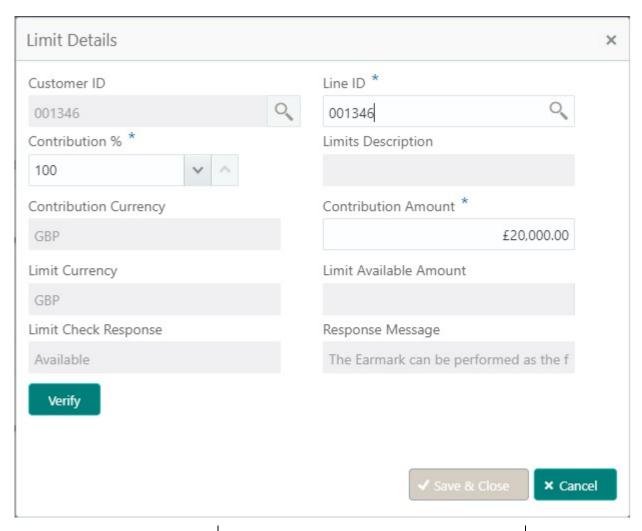

| Field         | Description                                                                                                    | Sample Values |
|---------------|----------------------------------------------------------------------------------------------------|---------------|
| Edit Icon     | Click edit icon to edit any existing Limit Details.                                                                                                    |               |
| Plus Icon     | Click plus icon to add new Limit Details.                                                                                                    |               |
| Minus Icon    | Click minus icon to remove any existing Limit Details.                                                                                                    |               |
| Limit Details | Customer ID: Applicant's/Applicant Bank customer ID will get defaulted.                                                                                                    |               |
| Line ID       | User can choose from the various lines available and mapped under the customer id gets listed in the drop down. LINE ID-DESCRIPTION will be available for selection along with Line ID. When you click on 'verify', the system will return value if the limit check was successful or Limit not Available. If limit check fails, the outstanding limit after the transaction value will be shown in the limit outstanding amount. |               |

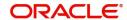

| Field                  | Description                                                                                                    | Sample Values |
|------------------------|----------------------------------------------------------------------------------------------------|---------------|
| Contribution           | System will default this to 100%. User can modify, if contribution is more than 100%. System will display an alert message, if modified.                                  |               |
|                        | Once contribution % is provided, system will default the amount.                                                                                                    |               |
|                        | System to validate that if Limit Contribution% plus Collateral% is equal to 100. If the total percentage is not equal to 100 application will display an alert message.   |               |
| Contribution Currency  | The LC currency will be defaulted in this field.                                                                                                    |               |
| Contribution Amount    | Contribution amount will default based on the contribution %.                                                                                                    |               |
| Limit Currency         | Limit Currency will be defaulted in this field.                                                                                                    |               |
| Limit Available Amount | This field will display the value of available limit, i.e., limit available without any earmark. The Limit Available Amount must be greater than the Contribution Amount. |               |
| Limit Check Response   | Response can be 'Success' or 'Limit not<br>Available' based on the limit service call<br>response.                                                                        |               |
| Response Message       | Detailed Response message.                                                                                                    |               |

## Provide the collateral details based on the description provided in the following table:

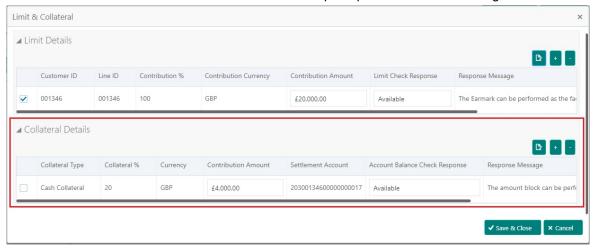

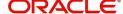

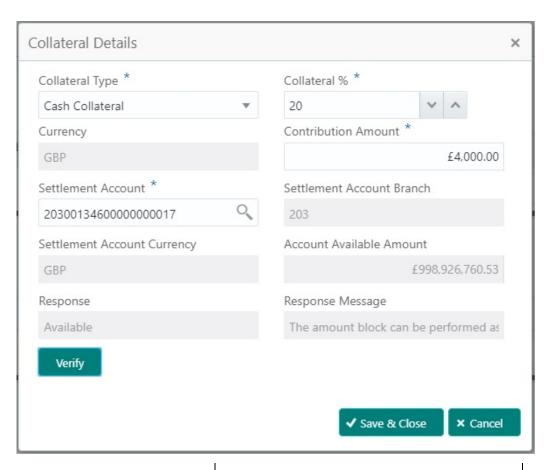

| Field               | Description                                                                                                    | Sample Values |
|---------------------|----------------------------------------------------------------------------------------------------|---------------|
| Edit Icon           | Click edit icon to edit any existing Collateral Details.                                                                                            |               |
| Plus Icon           | Click plus icon to add new Collateral Details.                                                                                                    |               |
| Minus Icon          | Click minus icon to remove any existing Collateral Details.                                                                                         |               |
| Collateral Type     | Cash Collateral (CASA) will be the default value available as collateral type. User can select either Cash Collateral or Deposits.                  |               |
| Collateral %        | User must enter the percentage of collateral to be linked to this transaction. If the value is more than 100% system will display an alert message. |               |
| Currency            | The LC currency will get defaulted in this field.                                                                                                   |               |
| Contribution Amount | Collateral contribution amount will get defaulted in this field.                                                                                    |               |
| Settlement Account  | Select the settlement account for the collateral.                                                                                                   |               |

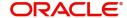

| Field                          | Description                                                                                | Sample Values |
|--------------------------------|--------------------------------------------------------------------------------------------|---------------|
| Settlement Account<br>Branch   | Settlement Account Branch will be autopopulated based on the Settlement Account selection. |               |
| Settlement Account<br>Currency | Select the Settlement Account Currency.                                                    |               |
| Account Available Amount       | Account Available Amount will be auto-populated based on the Settlement Account selection. |               |
| Response                       | Response can be 'Success' or 'Amount not Available'.                                       |               |
| Response Message               | Detailed Response message.                                                                 |               |

## **Charge Details**

After payment, click on **Default Charges** button to the default commission, charges and tax if any will get populated.

If default charges are available under the product, they should be defaulted here with values. If customer or customer group specific charges are maintained, then the same will be defaulted from Back End system.

Provide the Charge Details based on the description provided in the following table:

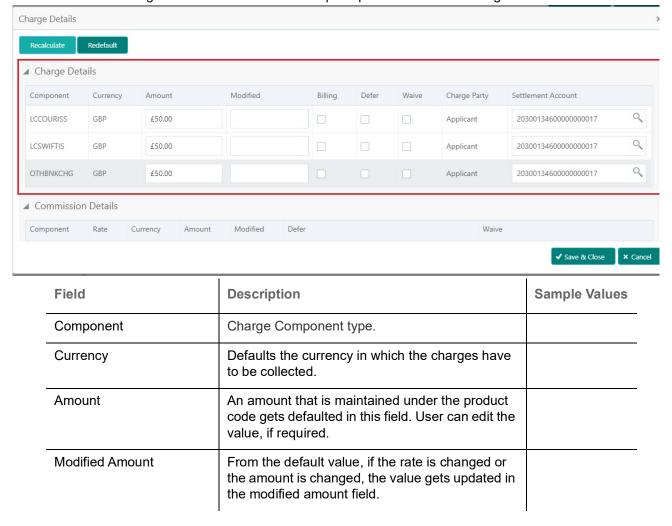

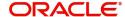

| Field              | Description                                                                                                    | Sample Values |
|--------------------|----------------------------------------------------------------------------------------------------|---------------|
| Billing            | If charges are handled by separate billing engine, then by selecting billing the details to be available for billing engine for further processing.         |               |
| Defer              | If charges have to be deferred and collected at any future step, this check box has to be selected.                                                         |               |
| Waive              | If charges have to be waived, this check box has to be selected.  Based on the customer maintenance, the charges should be marked for Billing or for Defer. |               |
| Charge Party       | Charge party will be applicant by default. You can change the value to beneficiary                                                                          |               |
| Settlement Account | Details of the settlement account.                                                                                                    |               |

Provide the Commission Details based on the description provided in the following table:

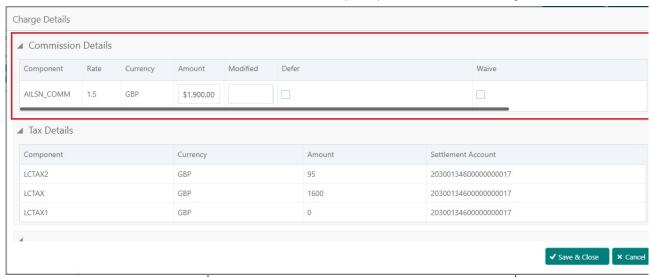

| Field           | Description                                                                                                    | Sample Values |
|-----------------|----------------------------------------------------------------------------------------------------|---------------|
| Component       | Select the commission component                                                                                         |               |
| Rate            | Defaults from product. User can change the rate, if required.                                                           |               |
| Currency        | Defaults the currency in which the commission needs to be collected                                                     |               |
| Amount          | An amount that is maintained under the product code defaults in this field. User can modify the value, if required.     |               |
| Modified Amount | From the default value, if the rate or amount is changed, the modified value gets updated in the modified amount field. |               |

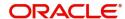

| Field              | Description                                                                                                    | Sample Values |
|--------------------|----------------------------------------------------------------------------------------------------|---------------|
| Billing            | If charges/commission is handled by separate billing engine, then by selecting billing the details to be available for billing engine for further processing.         |               |
| Defer              | Select the check box, if charges/commissions has to be deferred and collected at any future step.                                                                     |               |
| Waive              | Select the check box to waive charges/ commission.                                                                                                    |               |
|                    | Based on the customer maintenance, the charges/commission can be marked for Billing or Defer.                                                                         |               |
|                    | If the defaulted Commission is changed to defer or billing or waive, system must capture the user details and the modification details in the 'Remarks' place holder. |               |
| Charge Party       | Charge party will be 'Applicant' by Default. You can change the value to Beneficiary                                                                                  |               |
| Settlement Account | Details of the Settlement Account.                                                                                                    |               |

The tax component is calculated based on the commission and defaults if maintained at product level. User cannot update tax details and any change in tax amount on account of modification of charges/commission will be available on click of Re-Calculate button or on hand off to back-end system.

Provide the Tax Details based on the information in the following table:

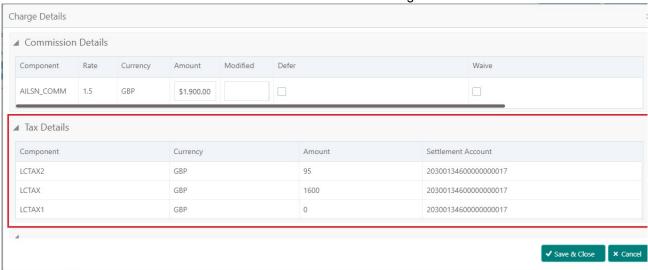

| Field     | Description                                     | Sample Values |
|-----------|-------------------------------------------------|---------------|
| Component | Tax Component type                              |               |
| Currency  | The tax currency is the same as the commission. |               |

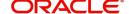

| Field              | Description                                                                                                    | Sample Values |
|--------------------|----------------------------------------------------------------------------------------------------|---------------|
| Amount             | The tax amount defaults based on the percentage of commission maintained. User can edit the tax amount, if required. |               |
| Settlement Account | Details of the settlement account.                                                                                   |               |

#### **Action Buttons**

Use action buttons based on the description in the following table:

| Field        | Description                                                                                                    | Sample Values |
|--------------|----------------------------------------------------------------------------------------------------|---------------|
| Submit       | Task will get moved to next logical stage of Import LC Issuance.  If mandatory fields have not been captured, system will display an error message until the                                                                                                    |               |
|              | mandatory fields data are provided.                                                                                                    |               |
| Save & Close | Save the information provided and holds the task in you queue for working later. This option will not submit the request                                                                                                    |               |
| Cancel       | Cancel the Scrutiny stage inputs and the task gets landed in My Task menu.                                                                                                    |               |
| Hold         | The details provided will be registered and status will be on hold.  This option is used, if there are any pending information yet to be received from applicant and appropriate remarks must be provided.                                                                                                    |               |
| Reject       | On click of Reject, user must select a Reject Reason from a list displayed by the system.  Reject Codes:  R1- Documents missing  R2- Signature Missing  R3- Input Error  R4- Insufficient Balance/Limits  R5 - Others.  Select a Reject code and give a Reject Description.  This reject reason will be available in the remarks window throughout the process. On reject, a reject notification gets generated to the applicant. |               |
| Next         | Click Next to move to next logical step in Scrutiny stage.                                                                                                    |               |

# **Summary**

User can review the summary of details updated in Scrutiny Import LC Issuance request.

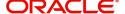

Log in to Oracle Banking Trade Finance Process Management (OBTFPM) system to see the summary tiles. The tiles must display a list of important fields with values. User can drill down from summary Tiles into respective data segments.

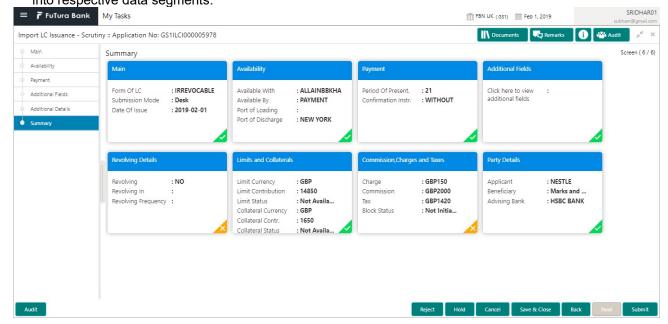

#### **Tiles Displayed in Summary**

- Main Details User can view and modify details about application details and LC details, if required.
- Party Details User can view and modify party details like beneficiary, advising bank etc., if required.
- Availability User can view and modify availability and shipment details, if required.
- Payment User can view and modify all details related to payments, if required.
- Additional Fields User can view and modify the details of additional fields, if required.
- Limits and Collaterals User can view and modify limits and collateral details, if required.
- Commission and Charges and Taxes- User can view and modify commission, charge and tax details, if required.
- Revolving Details User can view and modify revolving details on revolving LC, if applicable.

#### **Action Buttons**

Use action buttons based on the description in the following table:

| Field        | Description                                                                                                    | Sample Values |
|--------------|----------------------------------------------------------------------------------------------------|---------------|
| Submit       | Task will get moved to next logical stage of Import LC Issuance.                                                               |               |
|              | If mandatory fields have not been captured, system will display an error message until the mandatory fields data are provided. |               |
| Save & Close | Save the information provided and holds the task in you queue for working later. This option will not submit the request       |               |
| Cancel       | Cancel the Scrutiny stage inputs and the task gets landed in My Task menu.                                                     |               |

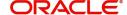

| Field  | Description                                                                                                    | Sample Values |
|--------|----------------------------------------------------------------------------------------------------|---------------|
| Hold   | The details provided will be registered and status will be on hold.  This option is used, if there are any pending information yet to be received from applicant and appropriate remarks must be provided.                                                                                                    |               |
| Reject | On click of Reject, user must select a Reject Reason from a list displayed by the system.  Reject Codes:  R1- Documents missing  R2- Signature Missing  R3- Input Error  R4- Insufficient Balance/Limits  R5 - Others.  Select a Reject code and give a Reject Description.  This reject reason will be available in the remarks window throughout the process. On reject, a reject notification gets generated to the applicant. |               |

# **Data Enrichment**

As part of Data Enrichment, user can enter/update basic details of the incoming request.

Do the following steps to acquire a task at Data Enrichment stage:

1. Using the entitled login credentials for Scrutiny stage, login to the OBTFPM application.

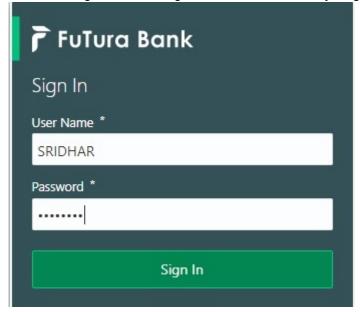

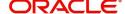

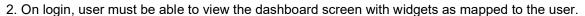

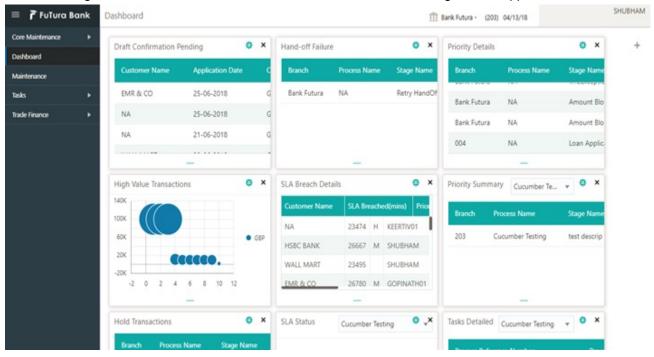

3. Click Trade Finance> Tasks> Free Tasks.

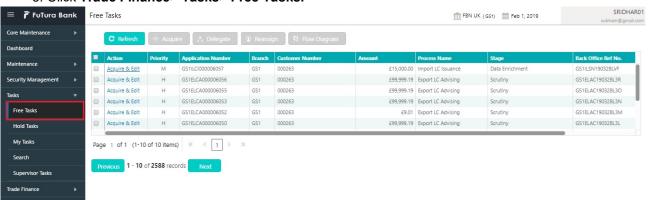

4. Select the appropriate task and click **Acquire & Edit** to edit the task or click **Acquire** to edit the task from **My Tasks** tab.

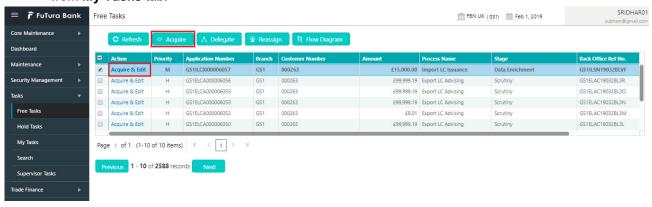

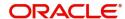

5. The acquired task will be available in **My Tasks** tab. Click **Edit** to provide input for Data Enrichment stage.

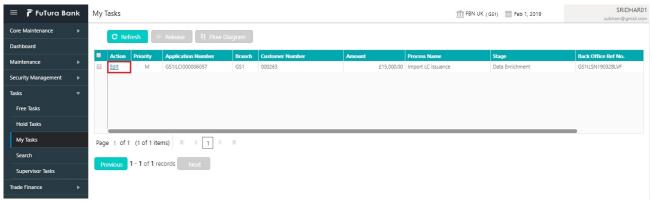

The Data Enrichment stage has six sections as follows:

- Main Details
- Availability
- Payment
- Documents & Conditions
- Additional Fields
- Additional Details
- Summary

Let's look at the details for Data Enrichment stage. User must be able to enter/update the following fields. Some of the fields that are already having value from Scrutiny/Online channels may not be editable.

#### **Main Details**

Refer to Main Details.

### **Availability**

Refer to Availability.

### **Payment Details**

Refer to Payment Details.

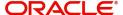

#### **Documents & Conditions**

User must provide the required documents and additional conditions (if applicable) in this section.

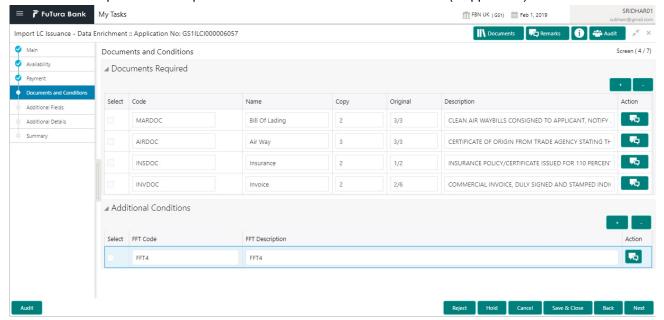

#### **Application**

Refer to Application.

#### **Documents Required**

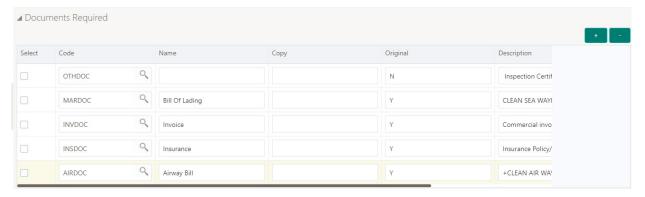

Based on the 'Product' selected, Application will default the documents required under the LC. User can edit the details, delete an existing document and also add additional documents to the defaulted list.

Online Channel - System will default the details received in the Description column. Based on the details populated, user can pick corresponding values for document code, originals and copy.

Non Online Channel - User can further edit (add or remove) the documents or document description as per requirement. Application will display an alert message, if both Bill Of lading" and 'Airway Bill' are chosen.

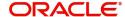

#### **Additional Conditions**

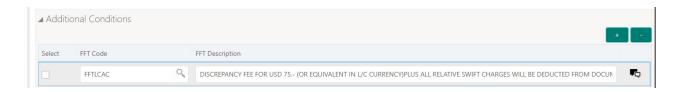

Online Channel - System will default the details received in the description column. System will parse the additional conditions required field into multiple line items based on line de-limitter (+) and shall populate each line item as a separate description. User can read the description and make any changes required to the description, also must be able to add more conditions.

Non Online Channel - User can use FFT to capture additional conditions and can edit the description populated from FFT. You should also be able to add additional FFT.

#### **Additional Fields**

Refer to Additional Fields.

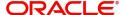

#### **Additional Details**

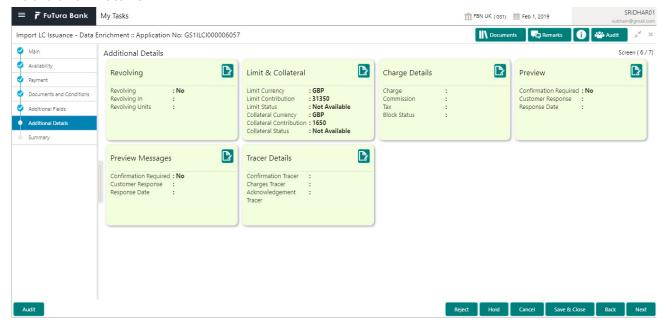

### **Revolving Details**

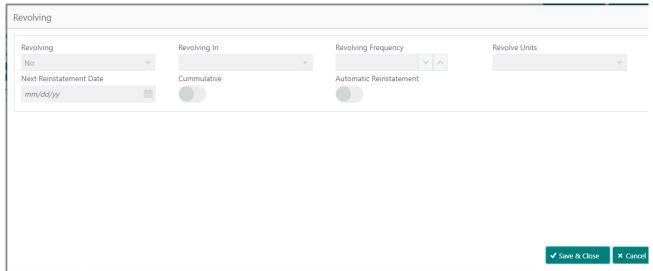

Provide the Revolving Details based on the description in the following table:

| Field               | Description                                                                                                    | Sample Values |
|---------------------|----------------------------------------------------------------------------------------------------|---------------|
| Revolving           | Select if the LC is revolving or not using the drop down.                                                                                            |               |
| Revolving In        | Select the mode of revolving in this field. The LC can revolve with Time or Units.                                                                   |               |
| Revolving Frequency | In case the LC revolves with time, then this field should be updated. This field captures the frequency in days and months by which the LC revolves. |               |
| Revolving Units     | You can capture the units by which the LC revolves.                                                                                                  |               |

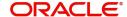

| Field                   | Description                                                                                                  | Sample Values |
|-------------------------|----------------------------------------------------------------------------------------------------|---------------|
| Next Reinstatement Date | This field defaults the date of next reinstatement for the LC based on the revolving frequency selected.     |               |
| Cumulative              | This field is a toggle to indicate if the LC value has to be cumulative or not on reinstatement.             |               |
| Automatic Reinstatement | This field enables you to have automatic reinstatement on the reinstatement day without manual intervention. |               |

#### **Limits & Collateral**

Provide the Limit Details based on the description in the following table:

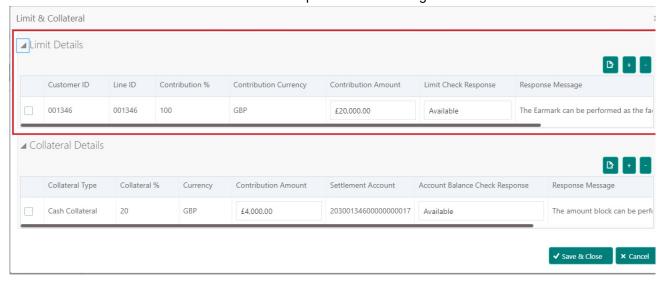

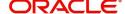

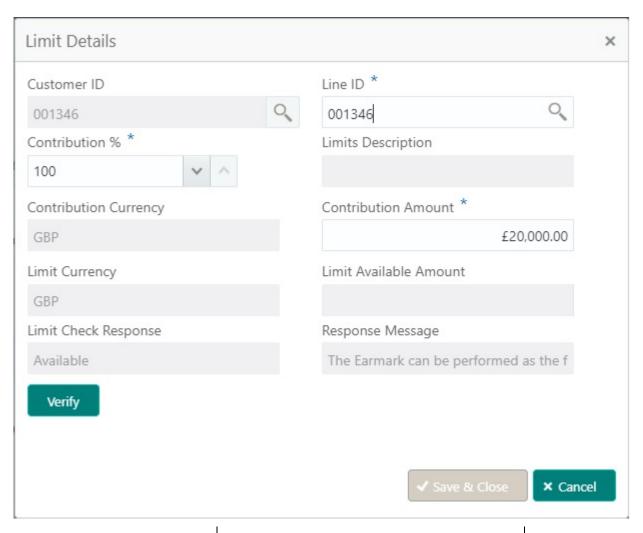

| Field         | Description                                                                                                    | Sample Values |
|---------------|----------------------------------------------------------------------------------------------------|---------------|
| Edit Icon     | Click edit icon to edit any existing Limit Details.                                                                                                    |               |
| Plus Icon     | Click plus icon to add new Limit Details.                                                                                                    |               |
| Minus Icon    | Click minus icon to remove any existing Limit Details.                                                                                                    |               |
| Limit Details | Customer ID: Applicant's/Applicant Bank customer ID will get defaulted.                                                                                                    |               |
| Line ID       | User can choose from the various lines available and mapped under the customer id gets listed in the drop down. LINE ID-DESCRIPTION will be available for selection along with Line ID. When you click on 'verify', the system will return value if the limit check was successful or Limit not Available. If limit check fails, the outstanding limit after the transaction value will be shown in the limit outstanding amount. |               |

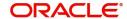

| Field                  | Description                                                                                                    | Sample Values |
|------------------------|----------------------------------------------------------------------------------------------------|---------------|
| Contribution           | System will default this to 100%. User can modify, if contribution is more than 100%. System will display an alert message, if modified.                                  |               |
|                        | Once contribution % is provided, system will default the amount.                                                                                                    |               |
|                        | System to validate that if Limit Contribution% plus Collateral% is equal to 100. If the total percentage is not equal to 100 application will display an alert message.   |               |
| Contribution Currency  | The LC currency will be defaulted in this field.                                                                                                    |               |
| Contribution Amount    | Contribution amount will default based on the contribution %.                                                                                                    |               |
| Limit Currency         | Limit Currency will be defaulted in this field.                                                                                                    |               |
| Limit Available Amount | This field will display the value of available limit, i.e., limit available without any earmark. The Limit Available Amount must be greater than the Contribution Amount. |               |
| Limit Check Response   | Response can be 'Success' or 'Limit not Available'.                                                                                                    |               |
| Response Message       | Detailed Response message.                                                                                                    |               |

Provide the collateral details based on the description provided in the following table:

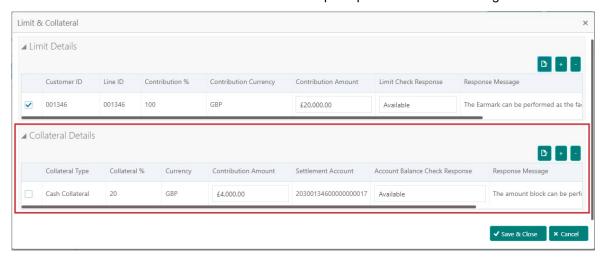

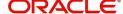

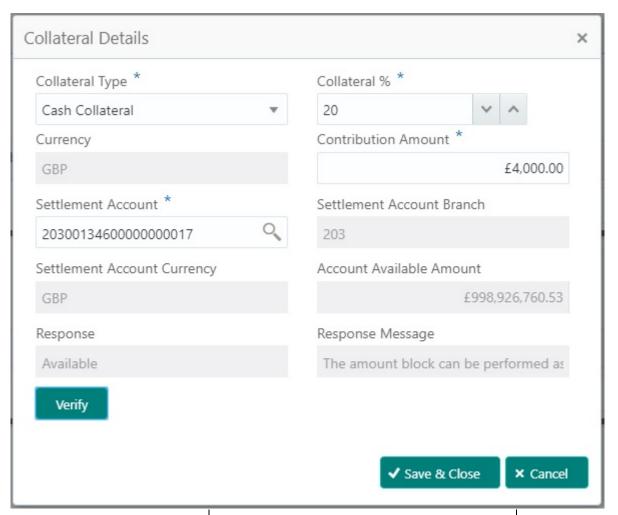

| Field               | Description                                                                                                    | Sample Values |
|---------------------|----------------------------------------------------------------------------------------------------|---------------|
| Edit Icon           | Click edit icon to edit any existing Collateral Details.                                                                                            |               |
| Plus Icon           | Click plus icon to add new Collateral Details.                                                                                                    |               |
| Minus Icon          | Click minus icon to remove any existing Collateral Details.                                                                                         |               |
| Collateral Type     | Cash Collateral (CASA) will be the default value available as collateral type. User can select either Cash Collateral or Deposits.                  |               |
| Collateral %        | User must enter the percentage of collateral to be linked to this transaction. If the value is more than 100% system will display an alert message. |               |
| Currency            | The LC currency will get defaulted in this field.                                                                                                   |               |
| Contribution Amount | Collateral contribution amount will get defaulted in this field.                                                                                    |               |
| Settlement Account  | Select the settlement account for then collateral.                                                                                                  |               |

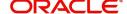

| Field                          | Description                                                                                          | Sample Values |
|--------------------------------|----------------------------------------------------------------------------------------------------|---------------|
| Settlement Account<br>Branch   | Settlement Account Branch will be autopopulated based on the Settlement Account selection.           |               |
| Settlement Account<br>Currency | Settlement Account Currency will be auto-<br>populated based on the Settlement Account<br>selection. |               |
| Account Available Amount       | Account Available Amount will be auto-populated based on the Settlement Account selection.           |               |
| Response                       | Response can be 'Success' or 'Amount not Available'.                                                 |               |
| Response Message               | Detailed Response message.                                                                           |               |

### **Charge Details**

After payment, click on **Default Charges** button to the default commission, charges and tax if any will get populated.

If default charges are available under the product, they should be defaulted here with values. If customer or customer group specific charges are maintained, then the same will be defaulted from Back End system.

Provide the Charge Details based on the description provided in the following table:

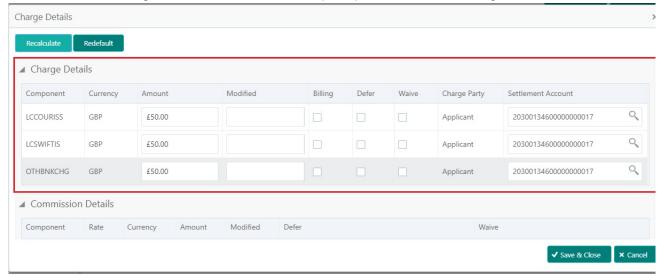

| Field     | Description                                                                                                    | Sample Values |
|-----------|----------------------------------------------------------------------------------------------------|---------------|
| Component | Charge Component type.                                                                                                  |               |
| Currency  | Defaults the currency in which the charges have to be collected.                                                        |               |
| Amount    | An amount that is maintained under the product code gets defaulted in this field. User can edit the value, if required. |               |

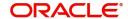

| Field              | Description                                                                                                    | Sample Values |
|--------------------|----------------------------------------------------------------------------------------------------|---------------|
| Modified Amount    | From the default value, if the rate is changed or the amount is changed, the value gets updated in the modified amount field.                               |               |
| Billing            | If charges are handled by separate billing engine, then by selecting billing the details to be available for billing engine for further processing.         |               |
| Defer              | If charges have to be deferred and collected at any future step, this check box has to be selected.                                                         |               |
| Waive              | If charges have to be waived, this check box has to be selected.  Based on the customer maintenance, the charges should be marked for Billing or for Defer. |               |
| Charge Party       | Charge party will be applicant by default. You can change the value to beneficiary                                                                          |               |
| Settlement Account | Details of the settlement account.                                                                                                    |               |

# Provide the Commission Details based on the description provided in the following table:

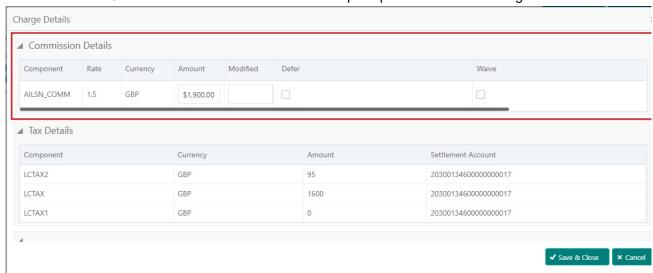

| Field     | Description                                                                                                    | Sample Values |
|-----------|----------------------------------------------------------------------------------------------------|---------------|
| Component | Select the commission component                                                                                     |               |
| Rate      | Defaults from product. User can change the rate, if required.                                                       |               |
| Currency  | Defaults the currency in which the commission needs to be collected                                                 |               |
| Amount    | An amount that is maintained under the product code defaults in this field. User can modify the value, if required. |               |

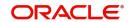

| Field              | Description                                                                                                    | Sample Values |
|--------------------|----------------------------------------------------------------------------------------------------|---------------|
| Modified Amount    | From the default value, if the rate or amount is changed, the modified value gets updated in the modified amount field.                                               |               |
| Billing            | If charges/commission is handled by separate billing engine, then by selecting billing the details to be available for billing engine for further processing.         |               |
| Defer              | Select the check box, if charges/commissions has to be deferred and collected at any future step.                                                                     |               |
| Waive              | Select the check box to waive charges/ commission.                                                                                                    |               |
|                    | Based on the customer maintenance, the charges/commission can be marked for Billing or Defer.                                                                         |               |
|                    | If the defaulted Commission is changed to defer or billing or waive, system must capture the user details and the modification details in the 'Remarks' place holder. |               |
| Charge Party       | Charge party will be 'Applicant' by Default. You can change the value to Beneficiary                                                                                  |               |
| Settlement Account | Details of the Settlement Account.                                                                                                    |               |

The tax component is calculated based on the commission. The tax component defaults if maintained in the product level. Tax detail cannot be updated by you and any change in Tax amount on account of modification of charges/ commission will be available on click of Re-Calculate button or on hand off to back-end system.

Provide the Tax Details based on the information in the following table:

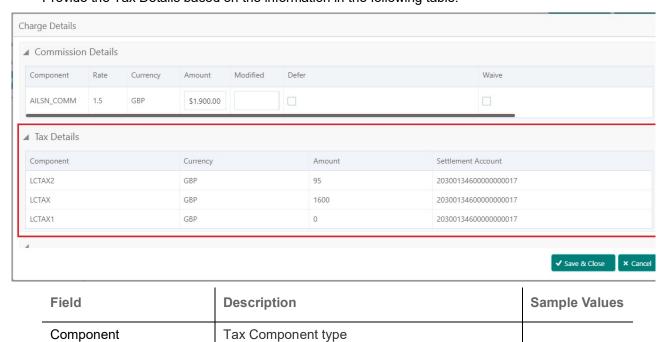

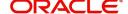

| Field              | Description                                                                                                    | Sample Values |
|--------------------|----------------------------------------------------------------------------------------------------|---------------|
| Currency           | The tax currency is the same as the commission.                                                                      |               |
| Amount             | The tax amount defaults based on the percentage of commission maintained. User can edit the tax amount, if required. |               |
| Settlement Account | Details of the settlement account.                                                                                   |               |

#### **Preview**

User can preview the draft SWIFT message based on message type and the draft mail advice based on the advice type.

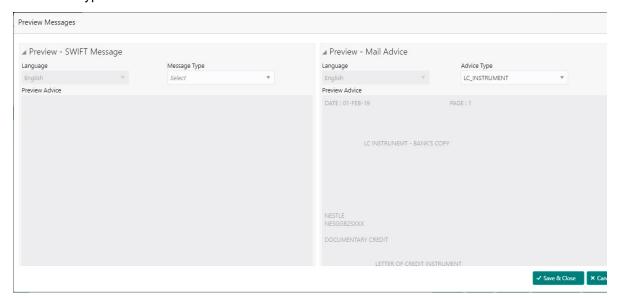

Provide the Preview details based on the description in the following table:

| Field                   | Description                                                                                                    | Sample Values |
|-------------------------|----------------------------------------------------------------------------------------------------|---------------|
| Preview - Swift Message |                                                                                                    |               |
| Language                | Read only field.                                                                                                    |               |
|                         | English is set as default language for the preview.                                                                             |               |
| Message type            | Select the message type from the drop down. User can choose to see preview of different message like MT 700, MT 740 and MT 701. |               |
| Preview - Mail Advice   |                                                                                                    |               |
| Language                | Read only field.                                                                                                    |               |
|                         | English is set as default language for the preview.                                                                             |               |
| Advice type             | Select the advice type.                                                                                                    |               |

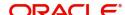

#### **Tracer Details**

User can trace the response for the discrepancies identified.

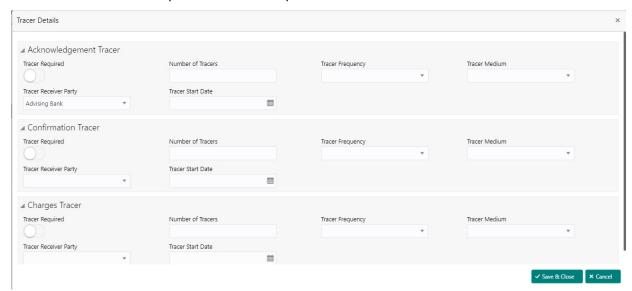

#### **Acknowledgement Tracer**

Provide the acknowledgement tracer details based on the description in the following table:

| Field                 | Description                                                                                                    | Sample Values |
|-----------------------|----------------------------------------------------------------------------------------------------|---------------|
| Tracer Required       | Toggle on - Switch on the toggle to capture the tracer details.                                                              |               |
|                       | Toggle off - Switch of the toggle, if user does not require to capture tracer details.                                       |               |
| Number of Tracers     | Provide the number of tracers required.                                                                                      |               |
| Tracer Frequency      | System will default the days set up at the product level. Value can be 1, 2 etc. which represents daily, once in 2 days etc. |               |
| Tracer Medium         | Select the tracer medium from the LOV:  Mail Email Swift                                                                     |               |
| Tracer Receiver Party | Read only field. 'Applicant' will be defaulted as tracer receiver party.                                                     |               |
| Tracer Start Date     | Capture the tracer start date. If the date is earlier than system date, system to display an error message.                  |               |

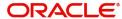

#### **Confirmation Tracer**

Provide the confirmation tracer details based on the description in the following table:

| Field                 | Description                                                                                                    | Sample Values |
|-----------------------|----------------------------------------------------------------------------------------------------|---------------|
| Tracer Required       | Toggle on - Switch on the toggle to capture the tracer details.                                                              |               |
|                       | Toggle off - Switch of the toggle, if user does not require to capture tracer details.                                       |               |
| Number of Tracers     | Provide the number of tracers required.                                                                                      |               |
| Tracer Frequency      | System will default the days set up at the product level. Value can be 1, 2 etc. which represents daily, once in 2 days etc. |               |
| Tracer Medium         | Select the tracer medium from the LOV:                                                                                       |               |
|                       | Mail                                                                                                    |               |
|                       | Email                                                                                                    |               |
|                       | Swift                                                                                                    |               |
| Tracer Receiver Party | Read only field. 'Applicant' will be defaulted as tracer receiver party.                                                     |               |
| Tracer Start Date     | Capture the tracer start date. If the date is earlier than system date, system to display an error message.                  |               |

# **Charges Tracer**

Provide the charges tracer details based on the description in the following table:

| Field                 | Description                                                                                                    | Sample Values |
|-----------------------|----------------------------------------------------------------------------------------------------|---------------|
| Tracer Required       | Toggle on - Switch on the toggle to capture the tracer details.                                                              |               |
|                       | Toggle off - Switch of the toggle, if user does not require to capture tracer details.                                       |               |
| Number of Tracers     | Provide the number of tracers required.                                                                                      |               |
| Tracer Frequency      | System will default the days set up at the product level. Value can be 1, 2 etc. which represents daily, once in 2 days etc. |               |
| Tracer Medium         | Select the tracer medium from the LOV:                                                                                       |               |
|                       | Mail                                                                                                    |               |
|                       | Email                                                                                                    |               |
|                       | Swift                                                                                                    |               |
| Tracer Receiver Party | Read only field. 'Applicant' will be defaulted as tracer receiver party.                                                     |               |
| Tracer Start Date     | Capture the tracer start date. If the date is earlier than system date, system to display an error message.                  |               |

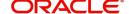

#### Summary

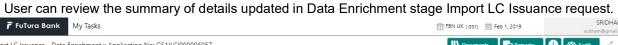

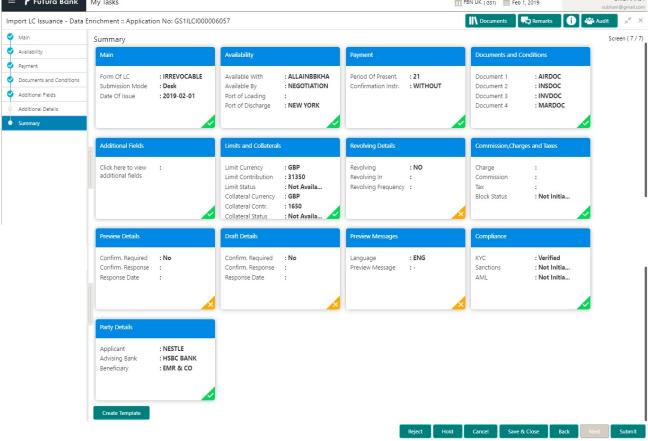

#### **Tiles Displayed in Summary**

- Main Details User can view and modify details about application details and LC details, if required.
- Party Details User can view and modify party details like beneficiary, advising bank etc., if required.
- Availability User can view and modify availability and shipment details, if required.
- Payment User can view and modify all details related to payments, if required.
- Documents & Condition User can view and modify the documents required grid and the additional conditions grid, if required.
- Additional Fields User can view and modify the details of additional fields, if required.
- Limits and Collaterals User can view and modify limits and collateral details, if required.
- Commission and Charges and Taxes User can view and modify charge details, if required.
- Revolving Details User can view and modify revolving details on revolving LC, if applicable.
- Preview Messages User can view preview messages, if required.
- Compliance User can view compliance details. The status must be verified for KYC and to be initiated for AML and Sanction Checks.

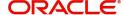

#### **Action Buttons**

Use action buttons based on the description in the following table:

| Field        | Description                                                                                                    | Sample Values |
|--------------|----------------------------------------------------------------------------------------------------|---------------|
| Submit       | Task will get moved to next logical stage of Import LC Issuance.  If mandatory fields have not been captured, system will display an error message until the mandatory fields data are provided.                                                                                                    |               |
| Save & Close | Save the information provided and holds the task in you queue for working later.  This option will not submit the request                                                                                                    |               |
| Cancel       | Cancel the Data Enrichment stage inputs and the task gets landed in My Task menu.                                                                                                    |               |
| Hold         | The details provided will be registered and status will be on hold.  This option is used, if there are any pending information yet to be received from applicant and appropriate remarks must be provided.                                                                                                    |               |
| Reject       | On click of Reject, user must select a Reject Reason from a list displayed by the system.  Reject Codes:  R1- Documents missing R2- Signature Missing R3- Input Error R4- Insufficient Balance/Limits R5 - Others.  Select a Reject code and give a Reject Description.  This reject reason will be available in the remarks window throughout the process. On reject, a reject notification gets generated to the applicant. |               |

# **Customer Response - Draft Confirmation**

The customer response can be received both by online and offline mode.

In non-online mode, user receives the response in the branch.

In online mode the customer will share their response online that will be automatically updated in the customer response field in the task, which is available in the customer response pending stage.

Log in into OBTFPM application, and open the task to see customer response screen.

### **Application**

Refer to Application.

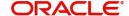

#### **Customer Response**

Language - Read only field

Draft Message - Read only field

#### **Draft Confirmation**

Draft Confirmation required - Read only field

Customer Response - This field will be available for you to update any of the below response based on the customer's reply

- Accepted
- Changes Required Change and proceed

For non-online response – User can select customer response from one of the three drop list values mentioned above.

For Online response - Read only

Customer Remarks - Capture the remarks of the customer.

Response Date - Non-Online channel – Update the date on which the customer response has been received.

Online Channel - Read only

#### Summary

Tiles Displayed in Summary

- Main Details User can view and modify details about application details and LC details, if required.
- Party Details User can view and modify party details like beneficiary, advising bank etc., if required
- Availability and Shipment User can view and modify availability and shipment details, if required.
- Payments User can view and modify all details related to payments, if required.
- Documents & Condition User can view and modify the documents required grid and the additional conditions grid, if required.
- Limits and Collaterals User can view and modify limits and collateral details, if required.
- Charges User can view and modify charge details, if required.
- Revolving Details User can view and modify revolving details on revolving LC, if applicable.
- Preview Messages User can view and modify preview details, if required.
- Compliance User can view compliance details. The status must be verified for KYC and to be initiated for AML and Sanction Checks.

Documents – User must be able to view the documents uploaded in the system and upload documents if customer response has been received through non- online channel.

Remark - Capture remarks if required and must be able to view the remarks captured during earlier stages.

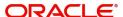

#### **Action Buttons**

Use action buttons based on the description in the following table:

| Field  | Description                                                                                                    | Sample Values |
|--------|----------------------------------------------------------------------------------------------------|---------------|
| Submit | Task will get moved to next logical stage of Import LC Issuance.  If mandatory fields have not been captured, system will display an error message until the mandatory fields data are provided.                                                                                                    |               |
| Cancel | Cancel the Draft Confirmation.                                                                                                    |               |
| Hold   | The details provided will be registered and status will be on hold.  This option is used, if there are any pending information yet to be received from applicant and appropriate remarks must be provided.                                                                                                    |               |
| Reject | On click of Reject, user must select a Reject Reason from a list displayed by the system.  Reject Codes:  R1- Documents missing  R2- Signature Missing  R3- Input Error  R4- Insufficient Balance/Limits  R5 - Others.  Select a Reject code and give a Reject Description.  This reject reason will be available in the remarks window throughout the process. On reject, a reject notification gets generated to the applicant. |               |
| Refer  | User will be able to refer the task back to the Data Enrichment user. User must select a Refer Reason from the values displayed by the system. Refer Codes:  • R1- Documents missing • R2- Signature Missing • R3- Input Error • R4- Insufficient Balance- Limits • R5 - Others                                                                                                    |               |

# **Exceptions**

The Import LC Issuance request, before it reaches the approval stage, the application will validate the Amount Block, KYC and AML. If any of these failed in validation will reach exception stage for further clearance for the exceptions.

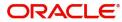

#### **Exception - Amount Block**

As part of amount block validation, application will check if sufficient balance is available in the account to create the block. On hand-off, system will debit the blocked account to the extent of block and credit charges/ commission account in case of charges block or credit the amount in suspense account for blocks created for collateral.

The transactions that have failed amount block due to non-availability of amount in respective account will reach the amount block exception stage.

Log in into OBTFPM application, amount block exception queue. Amount block validation failed tasks for trade transactions will be listed in the queue. Open the task to view summary of important fields with values.

Exception is created when sufficient balance is not available for blocking the settlement account and the same can be addressed by the approver in the following ways:

#### Approve:

- Settlement amount will be funded (outside of this process)
- · Allow account to be overdrawn during hand-off

#### Refer:

- Refer back to DE providing alternate settlement account to be used for block.
- Different collateral to be mapped or utilize lines in place of collateral.

#### Reject:

Reject the transaction due to non-availability of sufficient balance in settlement account

#### **Application**

Refer to Application.

#### **Amount Bock Exception**

This section will display the amount block exception details.

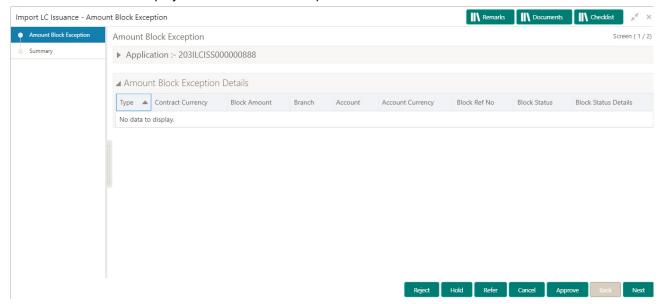

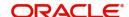

#### **Summary**

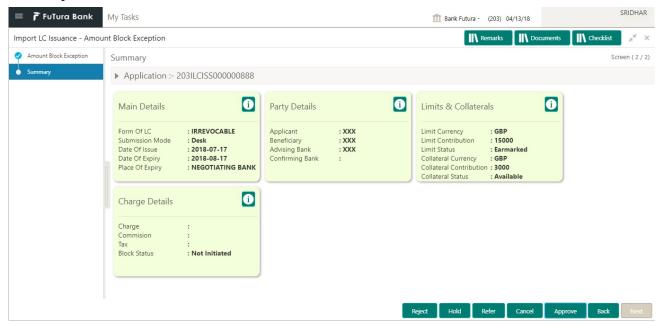

#### Tiles Displayed in Summary:

- Main Details User can view and modify details about application details and LC details, if required.
- Party Details User can view and modify party details like beneficiary, advising bank etc., if required
- Limits and Collaterals User can view and modify limits and collateral details, if required.
- Charge Details User can view and modify details provided for charges, if required.

#### **Action Buttons**

Use action buttons based on the description in the following table:

| Field  | Description                                                                                                    | Sample Values |
|--------|----------------------------------------------------------------------------------------------------|---------------|
| Reject | On click of reject, user must select a Reject<br>Reason from a list displayed by the system.                                                         |               |
|        | Reject Codes:                                                                                                    |               |
|        | R1- Documents missing                                                                                                    |               |
|        | <ul> <li>R2- Signature Missing</li> </ul>                                                                                                    |               |
|        | R3- Input Error                                                                                                    |               |
|        | <ul> <li>R4- Insufficient Balance/Limits</li> </ul>                                                                                                  |               |
|        | R5 - Others.                                                                                                    |               |
|        | Select a Reject code and give a Reject Description.                                                                                                  |               |
|        | This reject reason will be available in the remarks window throughout the process. On reject, a reject notification gets generated to the applicant. |               |
| Hold   | The details provided will be registered and status will be on hold.                                                                                  |               |
|        | This option is used, if there are any pending information yet to be received from applicant and appropriate remarks must be provided.                |               |

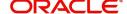

| Field   | Description                                                                                                    | Sample Values |
|---------|----------------------------------------------------------------------------------------------------|---------------|
| Refer   | User will be able to refer the task back to the Data Enrichment user. User must select a Refer Reason from the values displayed by the system. Refer Codes:  • R1- Documents missing • R2- Signature Missing • R3- Input Error • R4- Insufficient Balance- Limits • R5 - Others |               |
| Cancel  | Cancel the Import LC issuance Amount Block Exception check and the task gets landed in My Task menu.                                                                                                    |               |
| Approve | On approve, application must validate for all mandatory field values, and task must move to the next logical stage.                                                                                                    |               |
| Back    | Task moves to previous logical step.                                                                                                    |               |

### **Exception - Know Your Customer (KYC)**

As part of KYC validation, application will check if necessary KYC documents are available and valid for the applicant. The transactions that have failed KYC due to non-availability / expired KYC verification will reach KYC exception stage.

Log in into OBTFPM application, KYC exception queue. KYC exception failed tasks for Trade Finance transactions must be listed in your queue. Open the task, to see summary tiles that display a summary of important fields with values.

User can pick up a transaction and do the following actions:

#### **Approve**

- After changing the KYC status in the Back End application (outside this process).
- Without changing the KYC status in the Back End application.
- Reject (with appropriate reject reason).

#### **Application**

Refer to Application.

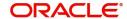

#### **Summary**

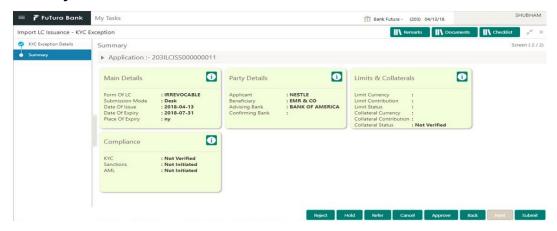

#### Tiles Displayed in Summary:

- Main Details User can view and modify details about application details and LC details, if required.
- Party Details User can view and modify party details like beneficiary, advising bank etc., if required
- Limits and Collaterals User can view and modify limits and collateral details, if required.
- Compliance User can view compliance details. The status must be verified for KYC and to be initiated for AML and Sanction Checks.

#### **Action Buttons**

Use action buttons based on the description in the following table:

| Field  | Description                                                                                                    | Sample Values |
|--------|----------------------------------------------------------------------------------------------------|---------------|
| Reject | On click of Reject, user must select a Reject<br>Reason from a list displayed by the system.                                                         |               |
|        | Reject Codes:                                                                                                    |               |
|        | R1- Documents missing                                                                                                    |               |
|        | <ul> <li>R2- Signature Missing</li> </ul>                                                                                                    |               |
|        | R3- Input Error                                                                                                    |               |
|        | R4- Insufficient Balance/Limits                                                                                                    |               |
|        | R5 - Others.                                                                                                    |               |
|        | Select a Reject code and give a Reject Description.                                                                                                  |               |
|        | This reject reason will be available in the remarks window throughout the process. On reject, a reject notification gets generated to the applicant. |               |
| Hold   | The details provided will be registered and status will be on hold.                                                                                  |               |
|        | This option is used, if there are any pending information yet to be received from applicant and appropriate remarks must be provided.                |               |

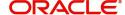

| Field   | Description                                                                                                    | Sample Values |
|---------|----------------------------------------------------------------------------------------------------|---------------|
| Refer   | User will be able to refer the task back to the Data Enrichment user. User must select a Refer Reason from the values displayed by the system. Refer Codes:  • R1- Documents missing • R2- Signature Missing • R3- Input Error • R4- Insufficient Balance- Limits • R5 - Others |               |
| Cancel  | Cancel the Import LC issuance KYC exception check and the task gets landed in My Task menu.                                                                                                    |               |
| Approve | On approve, application must validate for all mandatory field values, and task must move to the next logical stage.                                                                                                    |               |
| Back    | Task moves to previous logical step.                                                                                                    |               |

#### **Exception - Limit Check/Credit**

The transactions that have failed limit check due to non-availability of limits will be available in limit check exception queue for further handling.

Log in into OBTFPM application, limit check exception queue. Limit check exception failed tasks for Trade Finance transactions must be listed in your queue. Open the task, to see summary tiles that display a summary of important fields with values.

Limit check Exception approver can do the following actions:

#### **Approve**

- Limit enhanced in the Back End (outside this process).
- Without enhancing limit in the Back End.

#### Refer

- Refer back to DE providing alternate limit id to map
- Refer additional collateral to be mapped

#### Reject

The transaction due to non-availability of limits capturing reject reason.

#### **Application**

Refer to Application.

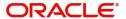

#### Summary

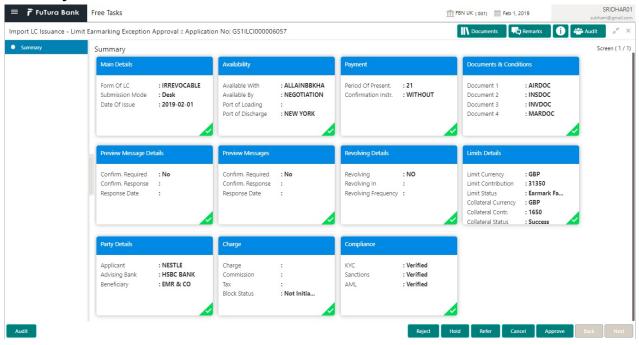

#### Tiles Displayed in Summary:

- Main Details User can view and modify details about application details and LC details, if required.
- Party Details User can view and modify party details like beneficiary, advising bank etc., if required
- Availability User can view and modify availability and shipment details, if required.
- Payment User can view and modify all details related to payments, if required.
- Documents & Condition User can view and modify the documents required grid and the additional conditions grid, if required.
- Limits Details User can view and modify limits details, if required.
- Charges User can view and modify charge details, if required.
- Revolving Details User can view and modify revolving details on revolving LC, if applicable.
- Preview Messages User can view and modify preview details, if required.
- Compliance User can view compliance details. The status must be verified for KYC and to be initiated for AML and Sanction Checks.

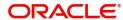

#### **Action Buttons**

Use action buttons based on the description in the following table:

| Field   | Description                                                                                                    | Sample Values |
|---------|----------------------------------------------------------------------------------------------------|---------------|
| Reject  | On click of Reject, user must select a Reject<br>Reason from a list displayed by the system.                                                                |               |
|         | Reject Codes:                                                                                                    |               |
|         | R1- Documents missing                                                                                                    |               |
|         | R2- Signature Missing                                                                                                    |               |
|         | R3- Input Error                                                                                                    |               |
|         | R4- Insufficient Balance/Limits                                                                                                    |               |
|         | R5 - Others.                                                                                                    |               |
|         | Select a Reject code and give a Reject Description.                                                                                                    |               |
|         | This reject reason will be available in the remarks window throughout the process. On reject, a reject notification gets generated to the applicant.        |               |
| Hold    | The details provided will be registered and status will be on hold.                                                                                         |               |
|         | This option is used, if there are any pending information yet to be received from applicant and appropriate remarks must be provided.                       |               |
| Refer   | User will be able to refer the task back to the Data Enrichment user. User must select a Refer Reason from the values displayed by the system. Refer Codes: |               |
|         | <ul> <li>R1- Documents missing</li> </ul>                                                                                                    |               |
|         | <ul> <li>R2- Signature Missing</li> </ul>                                                                                                    |               |
|         | <ul> <li>R3- Input Error</li> </ul>                                                                                                    |               |
|         | <ul> <li>R4- Insufficient Balance- Limits</li> </ul>                                                                                                    |               |
|         | R5 - Others                                                                                                    |               |
| Cancel  | Cancel the Import LC Issuance Limit exception check and the task gets landed in My Task menu.                                                               |               |
| Approve | On approve, application must validate for all mandatory field values, and task must move to the next logical stage.                                         |               |
| Back    | Task moves to previous logical step.                                                                                                    |               |

# **Multi Level Approval**

Log in into OBTFPM application and open the task to see the summary tiles. The tiles should display a list of important fields with values. User must be able to drill down from summary Tiles into respective data segments to verify the details of all fields under the data segment.

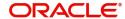

#### **Authorization Re-Key**

For non online channel, application will request approver for few critical field values as an authorization step. If the values captured match with the values available in the screen, system will allow user to open the transaction screens for further verification. If the re-key values are different from the values captured, then application will display an error message.

Open the task and re-key some of the critical field values from the request in the Re-key screen. Some of the fields below will dynamically be available for re-key.:

- Currency
- Amount

Re-key is applicable to the first approver in case of multiple approvers. All approvers will however be able see the summary tiles and the details in the screen by drill down from tiles.

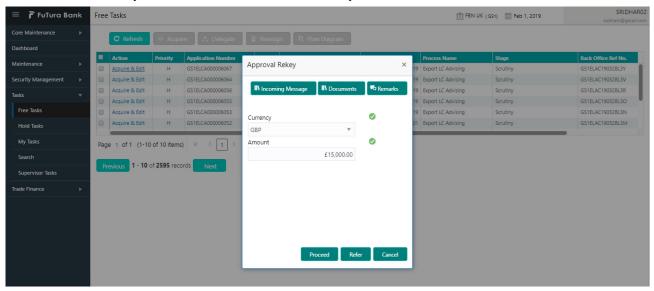

#### **Action Buttons**

Use action buttons based on the description in the following table:

| Field            | Description                                                                                                    | Sample Values |
|------------------|----------------------------------------------------------------------------------------------------|---------------|
| Documents        | Upload the required documents.                                                                                                    |               |
|                  | Application displays mandatory documents to be uploaded for Import LC Issuance.Place holders are also available to upload additional documents submitted by the applicant. |               |
| Remarks          | Provide any additional information regarding the LC. This information can be viewed by other users processing the request.                                                 |               |
| Incoming Message | Displays the incoming message, if any.                                                                                                    |               |
| Action Buttons   |                                                                                                    |               |
| Proceed          | On proceed, the screen navigates to approval summary screen.                                                                                                    |               |

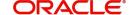

| Field  | Description                                                                                                    | Sample Values |
|--------|----------------------------------------------------------------------------------------------------|---------------|
| Refer  | User will be able to refer the task back to the Data Enrichment user. User must select a Refer Reason from the values displayed by the system. Refer Codes:  • R1- Documents missing • R2- Signature Missing • R3- Input Error • R5 - Others |               |
| Cancel | Cancel the Import LC Issuance Approval Rekey.                                                                                                    |               |

#### Summary

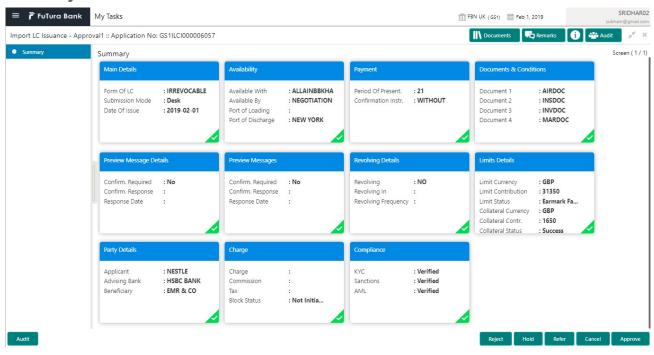

#### Tiles Displayed in Summary:

- Main Details User can view and modify details about application details and LC details, if required.
- Party Details User can view and modify party details like beneficiary, advising bank etc., if required
- Availability User can view and modify availability and shipment details, if required.
- Payment User can view and modify all details related to payments, if required.
- Documents & Condition User can view and modify the documents required grid and the additional conditions grid, if required.
- Limits Details User can view and modify limits and collateral details, if required.
- Charges User can view and modify charge details, if required.
- Preview Message details User can view and modify preview details, if required.
- Compliance User can view compliance details. The status must be verified for KYC and to be initiated for AML and Sanction Checks.

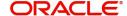

# **Action Buttons**

Use action buttons based on the description in the following table:

| Field   | Description                                                                                                    | Sample Values |
|---------|----------------------------------------------------------------------------------------------------|---------------|
| Reject  | On click of Reject, user must select a Reject<br>Reason from a list displayed by the system.                                                                                                    |               |
|         | Reject Codes:                                                                                                    |               |
|         | R1- Documents missing                                                                                                    |               |
|         | R2- Signature Missing                                                                                                    |               |
|         | R3- Input Error                                                                                                    |               |
|         | R4- Insufficient Balance/Limits                                                                                                    |               |
|         | R5 - Others.                                                                                                    |               |
|         | Select a Reject code and give a Reject Description.                                                                                                    |               |
|         | This reject reason will be available in the remarks window throughout the process. On reject, a reject notification gets generated to the applicant.                                                                                                    |               |
| Hold    | The details provided will be registered and status will be on hold.                                                                                                    |               |
|         | This option is used, if there are any pending information yet to be received from applicant and appropriate remarks must be provided.                                                                                                    |               |
| Refer   | User will be able to refer the task back to the Data Enrichment user. User must select a Refer Reason from the values displayed by the system.  Refer Codes:                                                                                                    |               |
|         | R1- Documents missing                                                                                                    |               |
|         | <ul><li>R2- Signature Missing</li></ul>                                                                                                    |               |
|         | R3- Input Error                                                                                                    |               |
|         | R4- Insufficient Balance- Limits                                                                                                    |               |
|         | R5 - Others                                                                                                    |               |
| Cancel  | Cancel the approval and the task gets landed in My Task menu.                                                                                                    |               |
| Approve | On approve, application must validate for all mandatory field values, and task must move to the next logical stage. If there are more approvers, task will move to the next approver for approval. If there are no more approvers, the transaction is handed off to the Back End system for posting. |               |

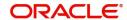

# **Customer - Acknowledgement**

Customer Acknowledgment is generated every time a new Import LC Issuance is requested from the customer. The acknowledgment letter format is as follows:

To:

<CUSTOMER NAME>

DATE: DD-MM-YYYY

<CUSTOMER ADDRESS>

Dear Sir,

SUB: Acknowledgement to your LC Application number < CUSTOMER REFERENCE NUMBER> dated < APPLICATION DATE>

This letter is to inform you that we have received your application for issue of Import LC with the below details:

CUSTOMER NAME: <CUSTOMER NAME>

CURRENCY/AMOUNT: <LC CCY/AMT>

YOUR REFERENCE NO: < CUSTOMER REFERENCE NUMBER>

OUR REF NUMBER: <PROCESS REFERENCE NUMBER>

We have also received the following Documents from you for processing the request:

Document Name 1

Document Name 2

Document Name n

We have registered your request. Please quote our reference < PROCESS REF NUMBER> in any future correspondence.

This acknowledgement does not constitute issuance of LC.

Thank you for banking with us.

Regards,

<DEMO BANK>

Notice: This document is strictly private, confidential and personal to its recipients and should not be copied, distributed or reproduced in whole or in part, nor passed to any third party. The information contained in this e-mail/ message and/or attachments to it may contain confidential or privileged information. If you are not the intended recipient, any dissemination, use, review, distribution, printing or copying of the information contained in this message and/or attachments to it are strictly prohibited. If you have received this communication in error, please notify us by reply e-mail or telephone and immediately and permanently delete the message and any attachments.

Thank you

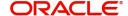

# **Customer - Reject Advice**

Reject Letter is generated by the system and addressed to the customer, when a task is rejected by the user. The Reject Letter format is as follows:

FROM:

<BANK NAME>

<BANK ADDRESS>

TO:

CUSTOMER NAME>

<CUSTOMER ADDRESS>

<CUSTOMER ID>

Dear Sir,

SUB: Your Import LC Application < Customer Reference Number> under our Process Ref < Process Ref No> - Rejected

After a thorough review of your application and the supporting documents submitted, we have concluded we will not be able to issue the LC due to the below reason

<Reject Reason >

On behalf of Demo Bank, we thank you for your ongoing business and trust we will continue to serve you in future.

For any further queries about details of your Import LC application review, please contact us at our bank customer support ph.no xxxxxxxxxxxx

Yours Truly

Authorized Signatory

# **Reject Approval**

As a Reject approver, user can review a transaction rejected and waiting for reject confirmation.

Log in into OBTFPM application to view the reject approval tasks for Import LC Issuance in queue. On opening the task, you will see summary tiles. The tiles will display a list of important fields with values.

The tile containing the screen from where the reject was triggered will be highlighted in red.

User can drill down from reject summary tiles into respective data segments to verify the details of all fields under the data segment.

#### **Application Details**

The application details data segment have values for requests received from both non-online and online channels.

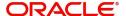

#### **Summary**

The data captured during handling of the transaction until the stage when reject is given will be available in the summary tile. Other fields will be blank when verified from summary tile.

The data segment in which the task was rejected will have the tiles highlighted in a different colour (red).

- Main Details User can view and modify details about application details and LC details, if required.
- Party Details User can view and modify party details like beneficiary, advising bank etc., if required
- Availability and Shipment User can view and modify availability and shipment details, if required.
- Payments User can view and modify all details related to payments, if required.
- Documents & Condition User can view and modify the documents required grid and the additional conditions grid, if required.
- Limits and Collaterals User can view and modify limits and collateral details, if required.
- Charges User can view and modify charge details, if required.
- Revolving Details User can view and modify revolving details on revolving LC, if applicable.
- Preview Messages User can view and modify preview details, if required.
- Compliance User can view compliance details. The status must be verified for KYC and to be initiated for AML and Sanction Checks.

#### **Action Buttons**

Use action buttons based on the description in the following table:

| Field          | Description                                                                                                    | Sample Values |
|----------------|----------------------------------------------------------------------------------------------------|---------------|
| Reject Approve | On click of Reject Approve, the transaction is rejected.                                                                                      |               |
| Reject Decline | On click of Reject Decline, the task moves back to the stage where it was rejected. User can update the reason for reject decline in remarks. |               |
| Hold           | User can put the transaction on 'Hold'. Task will remain in Pending state.                                                                    |               |
| Cancel         | Cancel the Reject Approval.                                                                                                    |               |

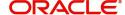

# Index

| A                                                             | Customer Response - Draft Confirmation . |     |
|---------------------------------------------------------------|------------------------------------------|-----|
| Additional Details                                            | Data Enrichment Exceptions               |     |
| Action Buttons39                                              | Multi Level Approval                     |     |
| Charge Details36,                                             | Registration                             |     |
| 51                                                            | Scrutiny                                 |     |
| Limits & Collateral32                                         | •                                        |     |
| Preview54                                                     | K                                        |     |
| Revolving Details                                             | Key Features                             | 4   |
| Tracer Details55                                              | Ney i catalos                            |     |
| Availability                                                  | M                                        |     |
| Action Buttons                                                |                                          |     |
| Application                                                   | Main Details                             | 4.0 |
| Availability Details20 Description Of Goods And Or Services25 | Action Buttons                           |     |
| Shipment Details22                                            | Application                              |     |
| Onipment Details22                                            | Application DetailsLC Details            |     |
| В                                                             |                                          | 17  |
|                                                               | Multi Level Approval                     | 00  |
| Benefits4                                                     | Authorization Re-Key                     | 68  |
| С                                                             | 0                                        |     |
| Customer - Acknowledgement71                                  | Overview                                 | 4   |
| Customer - Reject Letter72                                    |                                          |     |
| Customer Response - Draft Confirmation                        | P                                        |     |
| Application58                                                 | Payment Details                          |     |
| Customer Response59                                           | Action Buttons                           | 20  |
| Action Buttons 60                                             | Application                              |     |
| Draft Confirmation 59                                         | Payment Details                          |     |
| Summary 59                                                    | T dymont Botano                          | 21  |
|                                                               | R                                        |     |
| D                                                             | Registration                             | _   |
| Data Enrichment41                                             | Application Details                      |     |
| Additional Details46                                          | LC Details                               |     |
| Availability43                                                | Miscellaneous                            |     |
| Documents & Conditions44                                      | Reject Approval                          |     |
| Main Details43                                                | Action Buttons                           |     |
| Payment Details43                                             | Application Details                      |     |
| Summary55                                                     | Summary                                  |     |
| Documents & Conditions                                        |                                          |     |
| Additional Conditions45                                       | S                                        |     |
| Application44                                                 | Compliant                                | 40  |
| Documents Required44                                          | Scrutiny                                 |     |
| _                                                             | Additional Details                       |     |
| E                                                             | Availability Main Details                |     |
| Exceptions                                                    | Payment Details                          |     |
| Exception - Amount Block61                                    | Summary                                  |     |
| Exception - Know Your Customer (KYC)63                        | Cammary                                  | 00  |
| Exception - Limit Check/Credit65                              | T                                        |     |
|                                                               | ·<br>Tracer Details                      |     |
| I                                                             | Acknowledgement Tracer                   | 55  |
| Import LC Issuance5                                           | Charges Tracer                           |     |
|                                                               |                                          |     |

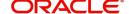

Confirmation Tracer ......56

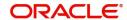

# Reference and Feedback

# References

For more information on any related features, you can refer to the following documents:

- Getting Started User Guide
- Common Core User Guide

### **Documentation Accessibility**

For information about Oracle's commitment to accessibility, visit the Oracle Accessibility Program website at http://www.oracle.com/pls/topic/lookup?ctx=acc&id=docacc.

# **Feedback and Support**

Oracle welcomes customers' comments and suggestions on the quality and usefulness of the document. Your feedback is important to us. If you have a query that is not covered in this user guide or if you still need assistance, please contact documentation team.

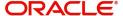